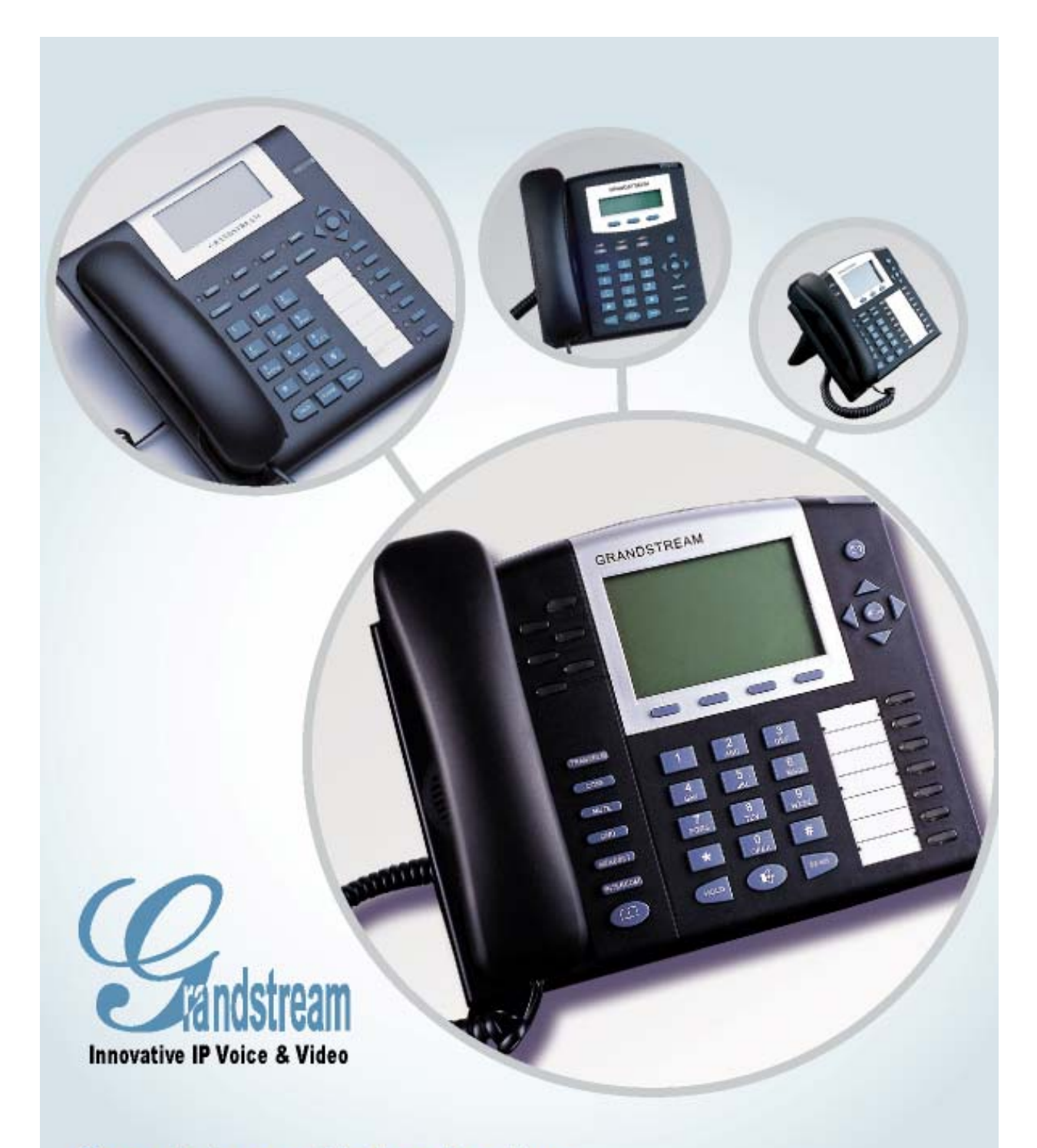

Grandstream Networks, Inc.

**GXP Series SIP Enterprise Phone** 

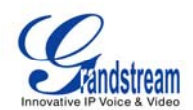

#### **TABLE OF CONTENTS GXP USER MANUAL**

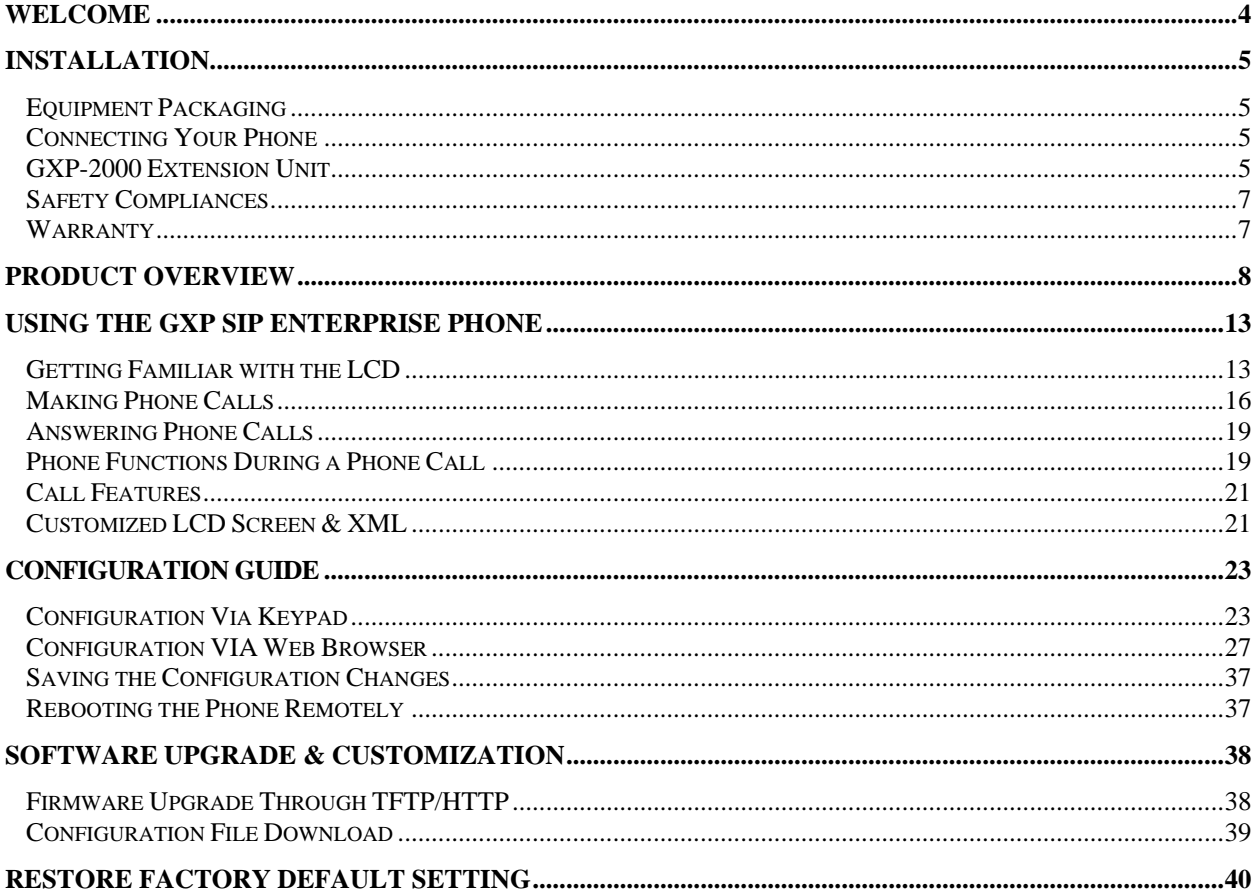

#### **TABLE OF FIGURES GXP USER MANUAL**

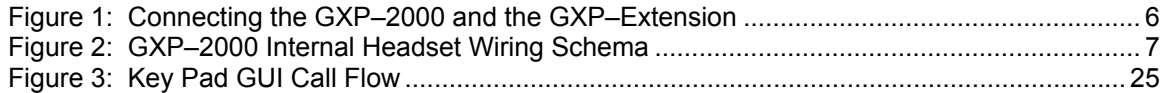

#### **TABLE OF TABLES GXP USER MANUAL**

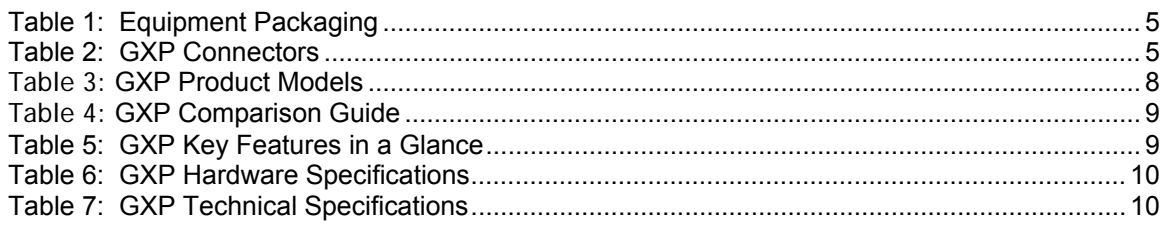

Grandstream Networks, Inc.

**GXP User Manual** Firmware 1.1.6.16

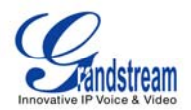

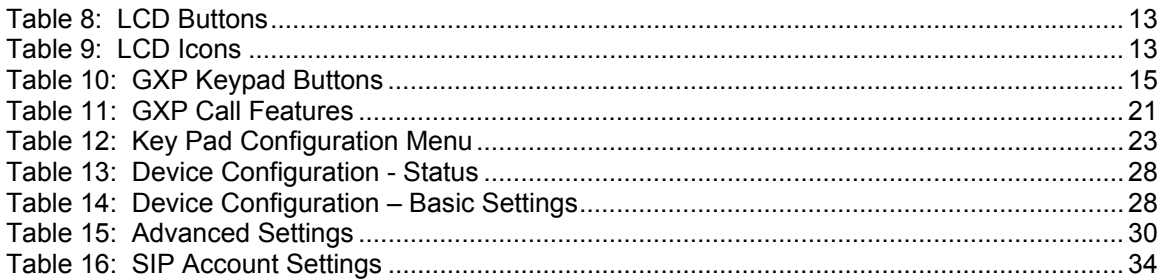

#### **GUI INTERFACE EXAMPLES**

GXP USER MANUAL

[\(http://www.grandstream.com/user\\_manuals/GUI/GUI\\_GXP.rar\)](http://www.grandstream.com/user_manuals/GUI/GUI_GXP2020.rar)

- 1. SCREENSHOT OF CONFIGURATION LOGIN PAGE
- 2. SCREENSHOT OF STATUS PAGE
- 3. SCREENSHOT OF BASIC SETTINGS CONFIGURATION PAGE
- 4. SCREENSHOT OF ADVANCED USER CONFIGURATION PAGE
- 5. SCREENSHOT OF SIP ACCOUNT CONFIGURATION
- 6. SCREENSHOT OF SAVED CONFIGURATION CHANGES
- 7. SCREENSHOT OF REBOOT PAGE

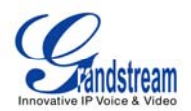

## <span id="page-3-0"></span>**Welcome**

Your Grandstream GXP Series IP phone features a new sophisticated design and is very easy to use. The GXP combines advanced feature functionality with the latest technology to offer excellent audio quality, ease of use, expandability, and broad interoperability with 3<sup>rd</sup> party SIP platforms. It is ideal for the enterprise customer.

The GXP Series supports a broad range of codecs, security protection, PoE (except on GXP-280), dual 10/100mbps Ethernet ports and are very easy to manage. Currently, the GXP Series consists of the following five models: GXP-280, GXP-1200, GXP-2000, GXP-2010 and GXP-2010. Each model delivers superior audio quality using either a handset, hands-free speakerphone or headset and supports multiparty conferencing, multi-languages, dual-color LEDs, presence and BLF (on most models). Large easyto-read backlit graphical displays (except GXP-280) with multiple XML keys further enhance the user experience. Some models (GXP-2000 currently) are expandable with one or two expansion module.

The series is based on SIP standard and are interoperable with most 3rd party SIP platforms and opensource platforms.

*Caution: Changes or modifications to this product not expressly approved by Grandstream, or operation of this product in any way other than as detailed by this User Manual, could void your manufacturer warranty*.

*Warning: Please do not use a different power adaptor with the GXP as it may cause damage to the products and void the manufacturer warranty.*

- This document is contains links to Grandstream GUI Interfaces. Please download these examples [http://www.grandstream.com/user\\_manuals/GUI/GUI\\_GXP.rar](http://www.grandstream.com/user_manuals/GUI/GUI_GXP2020.rar) for your reference.
- This document is subject to change without notice. The latest electronic version of this user manual is available for download @: [http://www.grandstream.com/user\\_manuals/GXP\\_User\\_Manual.pdf](http://www.grandstream.com/user_manuals/GXP2020_User_Manual.pdf)
- *Reproduction or transmittal of the entire or any part, in any form or by any means, electronic or print,*  for any purpose without the express written permission of Grandstream Networks, Inc. is not *permitted.*

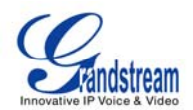

## <span id="page-4-0"></span>**Installation**

#### **EQUIPMENT PACKAGING**

#### **Table 1: Equipment Packaging**

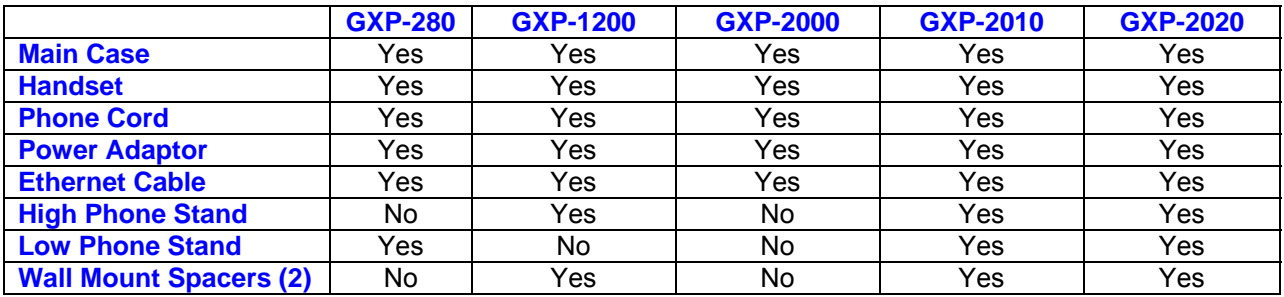

### **CONNECTING YOUR PHONE**

The connectors of the GXP1200/2010/2020 are located on the bottom of the device while they are located on the back side of the GXP280/2000.

#### **Table 2: GXP Connectors**

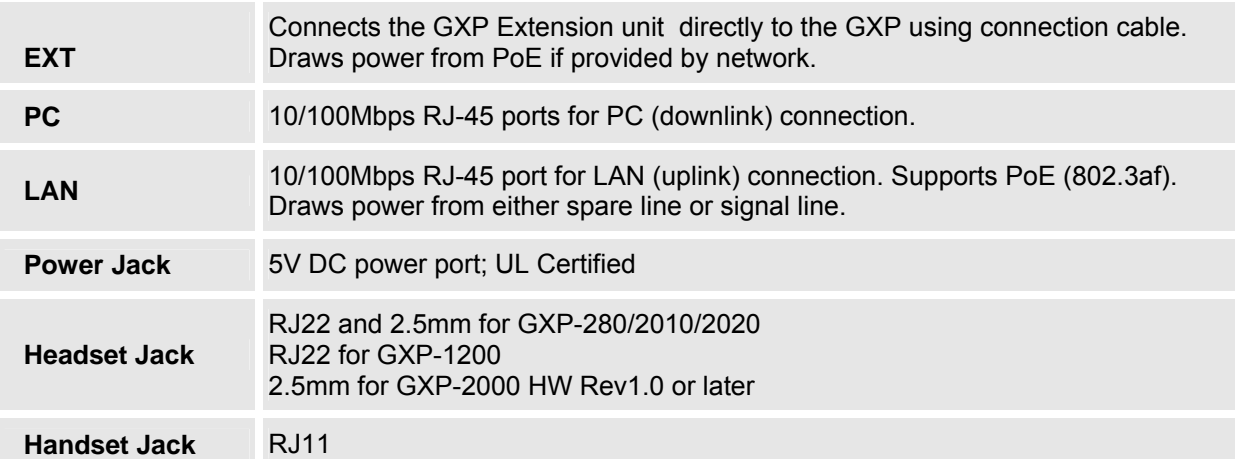

## **GXP-2000 EXTENSION UNIT**

GXP–2000 supports two (2) extension units, providing up to 112 additional programmable extensions. Each GXP Extension unit has 56 multi–purpose keys, dual color LEDs (red/green) and support BLF (Busy Lamp Field) and Presence.

GXP–2000 Extension package contains:

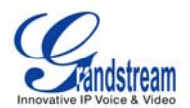

- <span id="page-5-0"></span>1) One GXP Extension unit
- 2) One PS2 cable
- 3) One connection plate
- 4) One Universal Power Adaptor

#### **FIGURE 1: CONNECTING THE GXP–2000 AND THE GXP–EXTENSION**

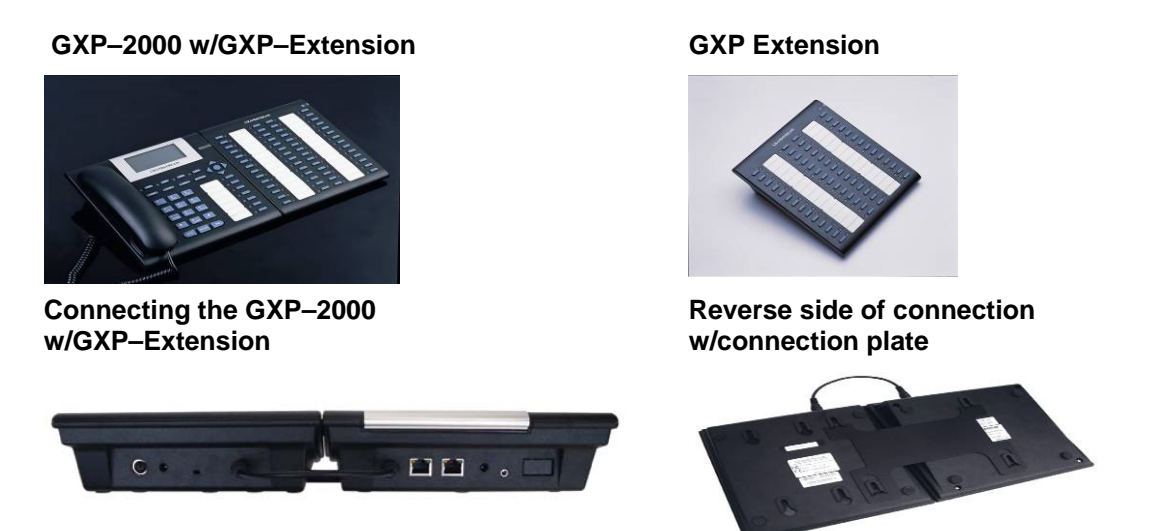

Connect the first GXP –EXT to the GXP–2000 using the PS2 cable found in the GXP Extension package. The first GXP–Ext draws power directly from the phone. Connect the second GXP Extension unit using the connection plate and the PS2 cable. The GXP2000 will automatically reboot and power up the GXP Extensions. Grandstream recommends, though not required, to use a separate power supply with the second GXP Ext. **NOTE**: should your system loose power, please unplug your devices and power up the GXP–2000 first.

Powering up the system:

- 1. The GXP–2000 will boot up first;
- 2. The GXP LEDs will be solid red;
- 3. The status light in the top right corner of the GXP–Ext will blink red;
- 4. All of the LED indicators on the GXP–Ext will flash three times;
- 5. The status light at the top right corner of the GXP–Ext will turn to solid green.

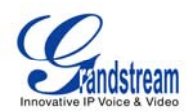

#### <span id="page-6-0"></span>**Figure 2: GXP–2000 Internal Headset Wiring Schema**

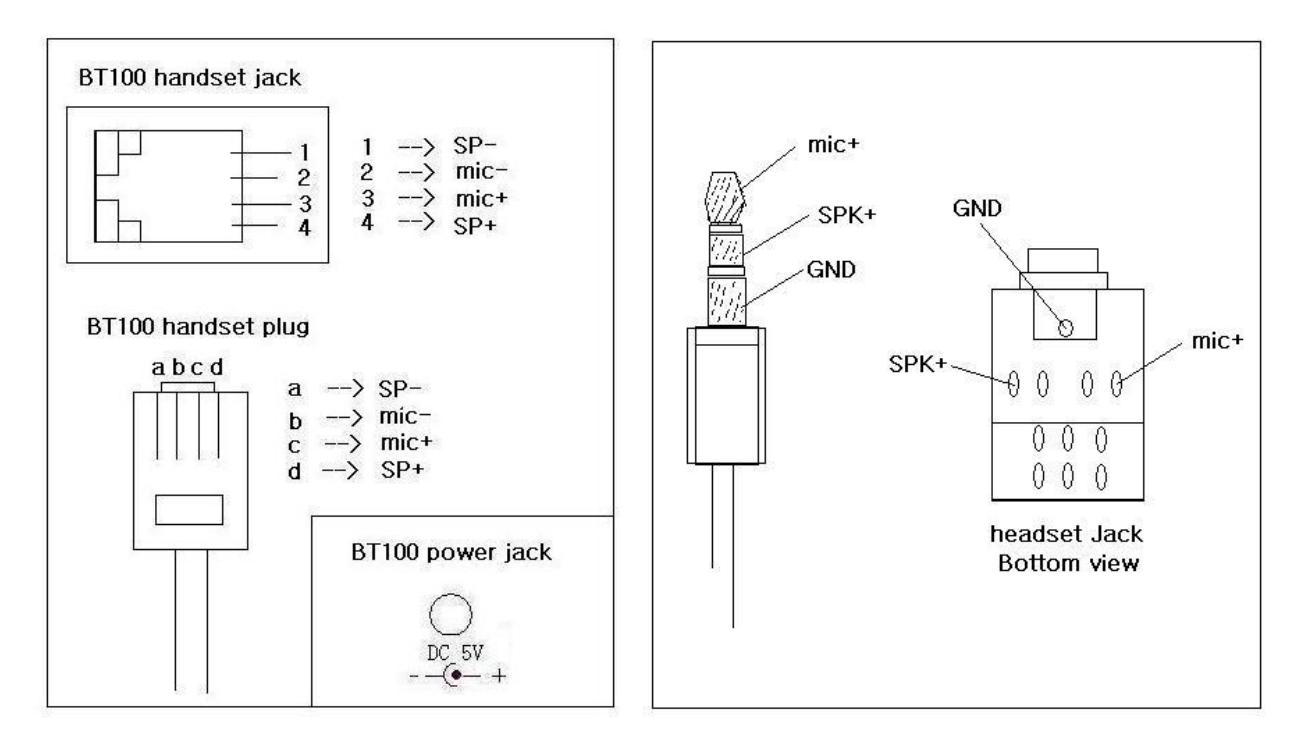

**NOTE:** For GXP-2000 HW REV. 0.3 and 0.4, a 3.5mm to 2.5mm plug converter is required to use a 2.5mm headset. The converter can be purchased at any electronics store.

#### **SAFETY COMPLIANCES**

The GXP phone complies with FCC/CE and various safety standards. The GXP power adaptor is compliant with the UL standard. Only use the universal power adaptor provided with the GXP package. The manufacturer's warranty does not cover damages to the phone caused by unsupported power adaptors.

#### **WARRANTY**

If you purchased your GXP from a reseller, please contact the company where you purchased your phone for replacement, repair or refund. If you purchased the product directly from Grandstream, contact your Grandstream Sales and Service Representative for a RMA (Return Materials Authorization) number before you return the product. Grandstream reserves the right to remedy warranty policy without prior notification.

Grandstream Networks, Inc. **GXP User Manual GXP User Manual Page 7 of 40** 

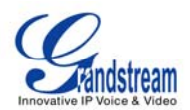

## <span id="page-7-0"></span>**Product Overview**

#### **Table 3: GXP Product Models**

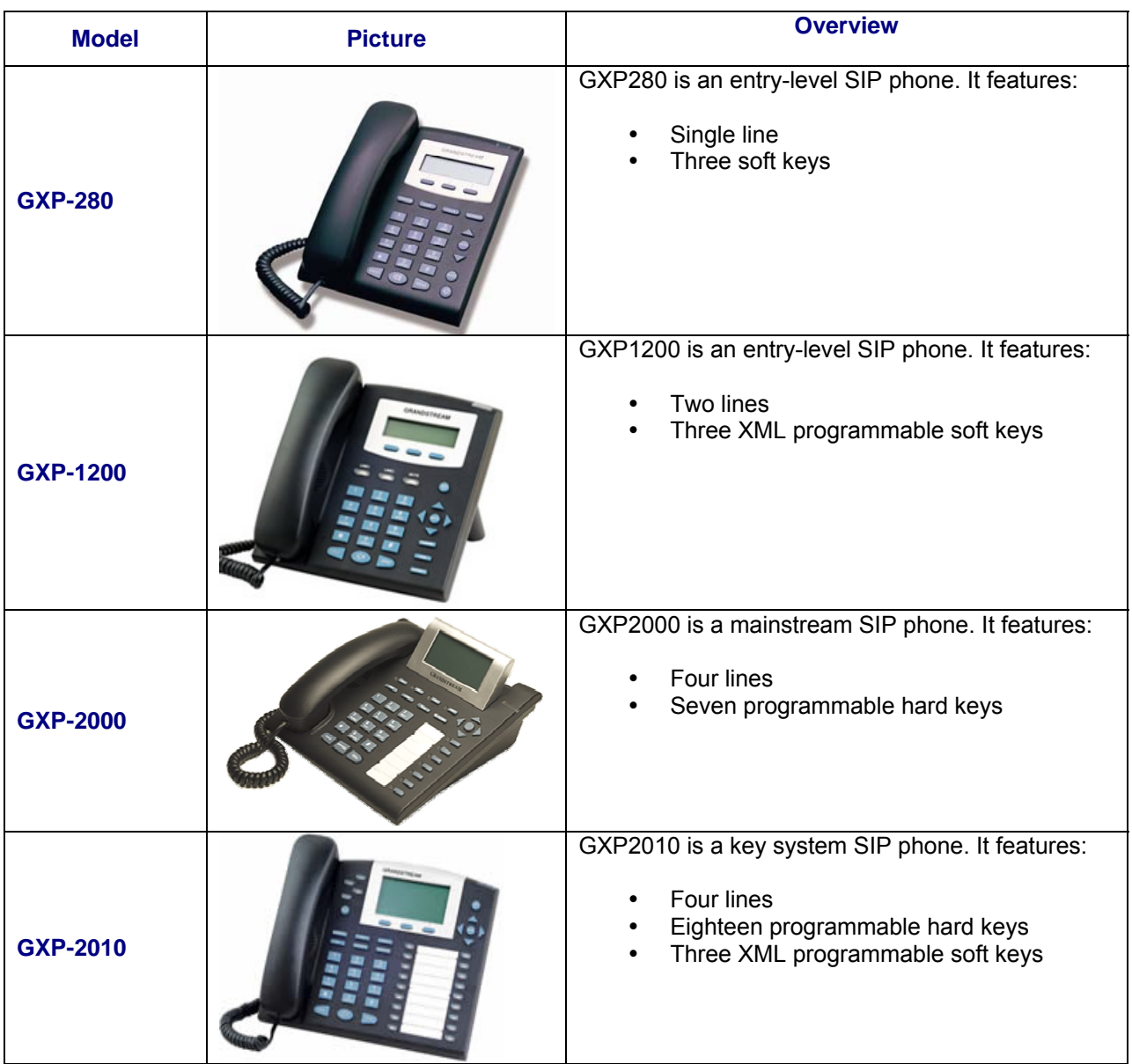

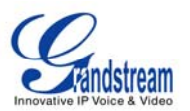

<span id="page-8-0"></span>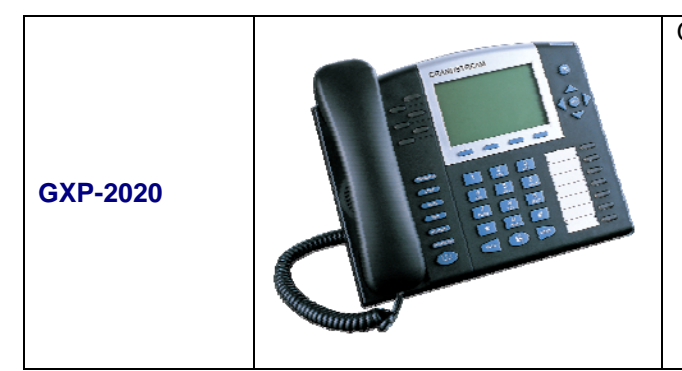

GXP2020 is an executive SIP phone. It features:

- Six lines
- Seven programmable hard keys
- y Four XML programmable soft keys

#### **Table 4: GXP Comparison Guide**

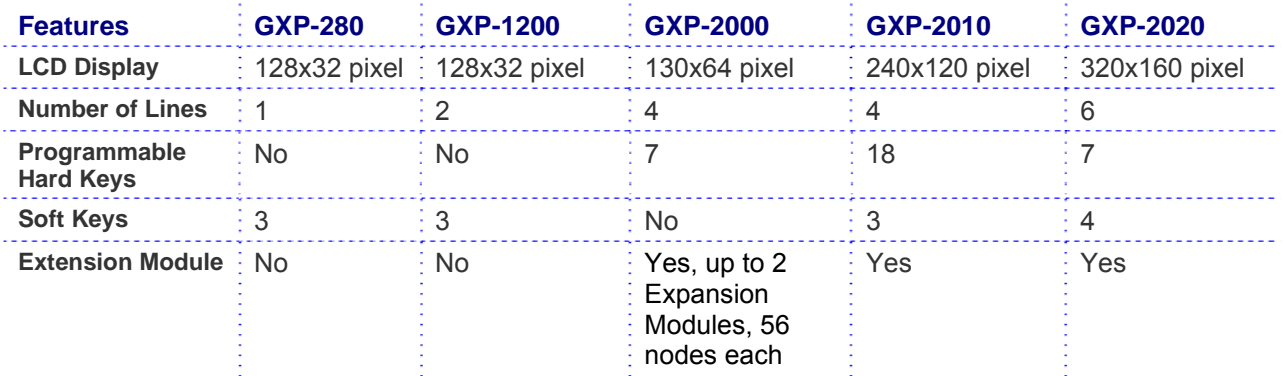

#### **Table 5: GXP Key Features in a Glance**

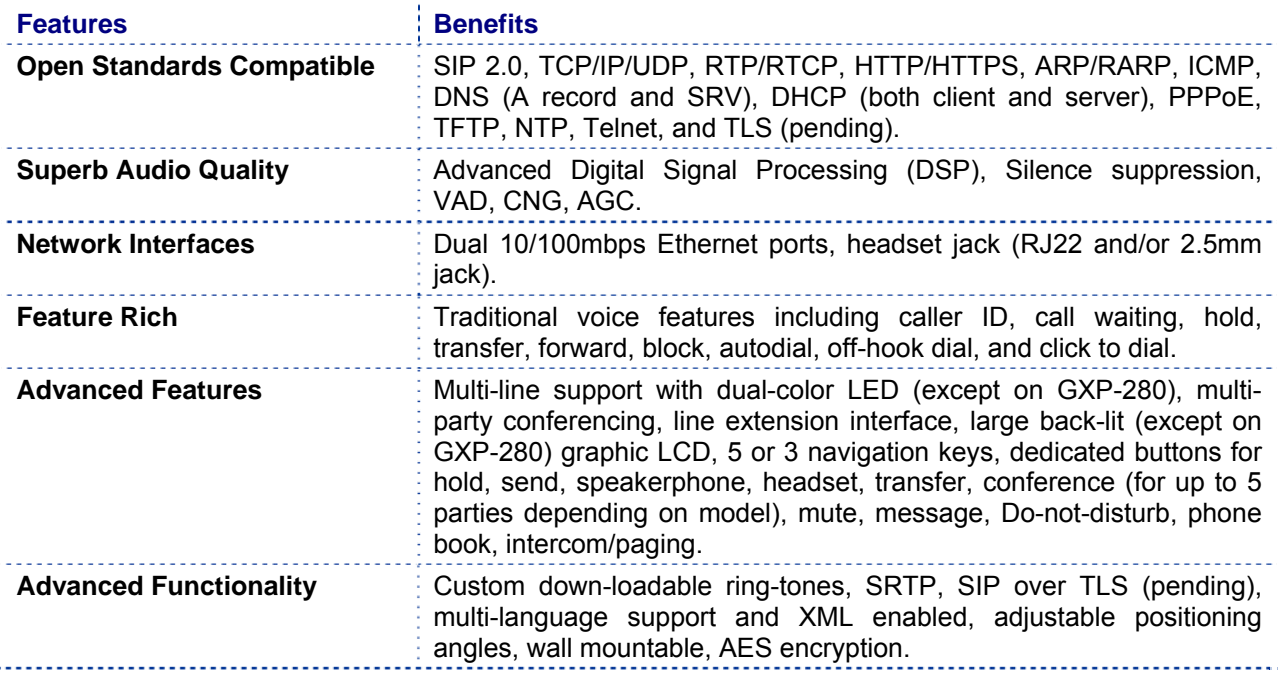

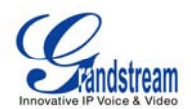

#### <span id="page-9-0"></span>**Table 6: GXP Hardware Specifications**

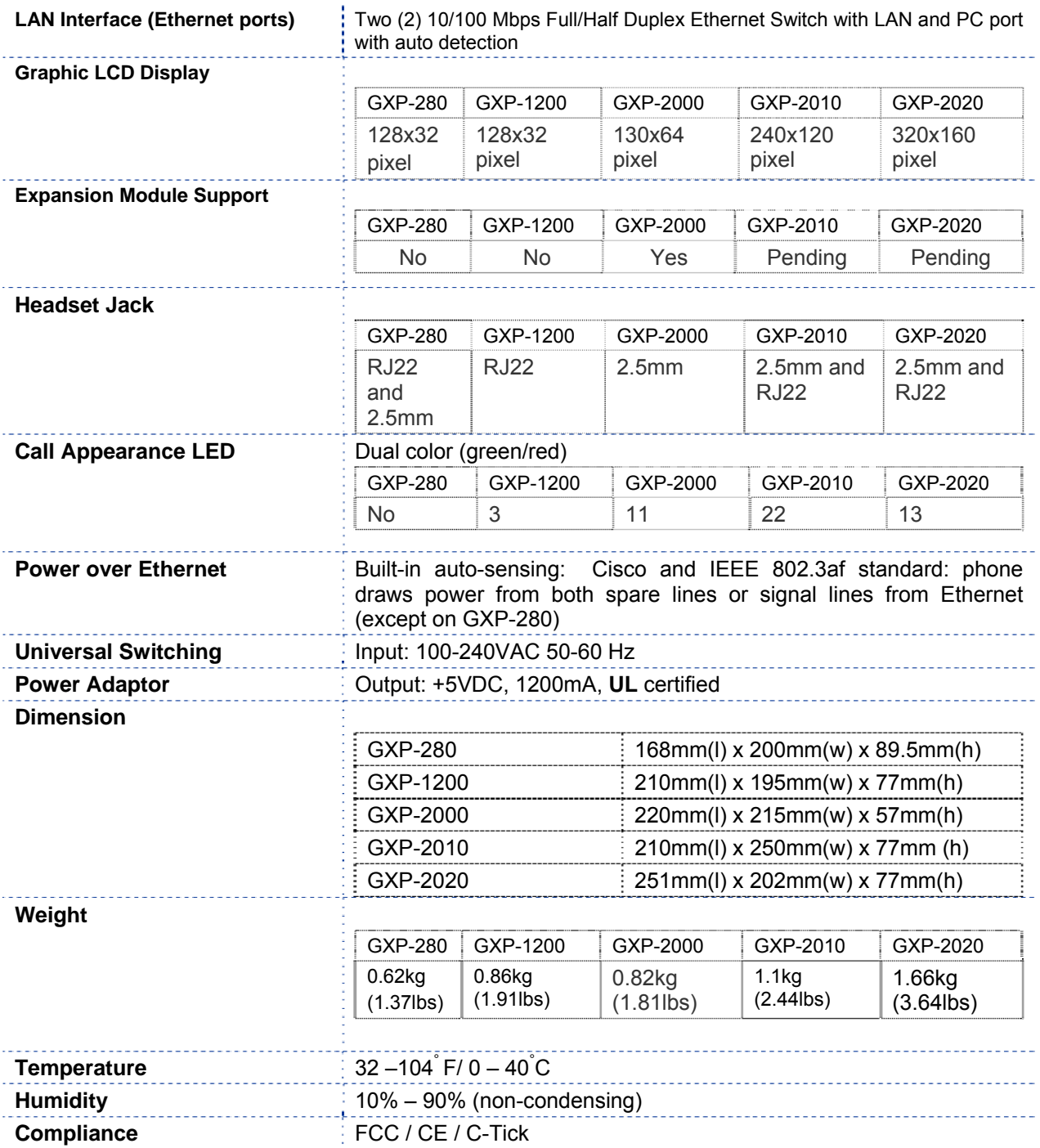

## **Table 7: GXP Technical Specifications**

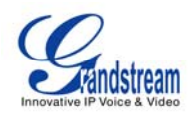

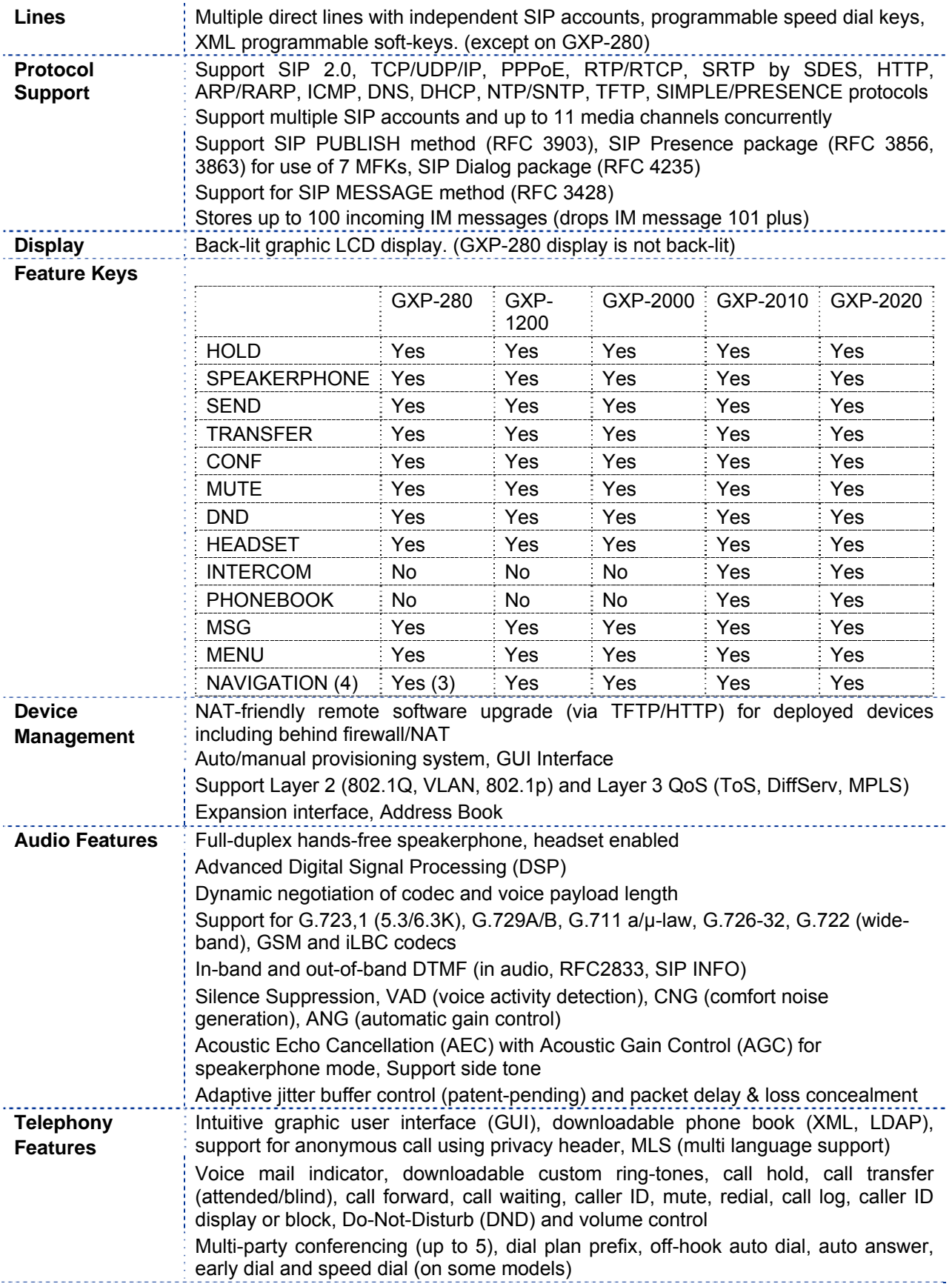

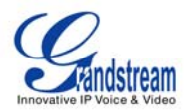

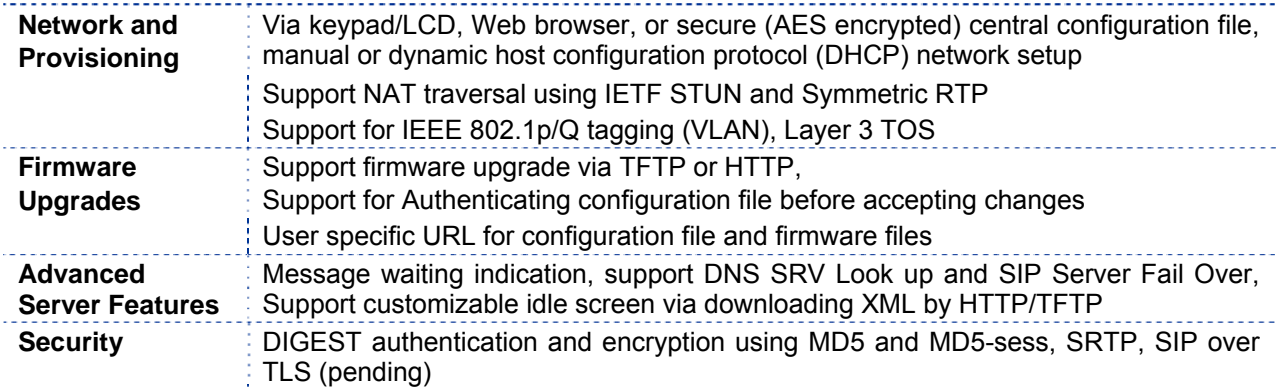

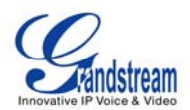

# <span id="page-12-0"></span>**Using the GXP SIP Enterprise Phone**

## **GETTING FAMILIAR WITH THE LCD**

GXP-2xxx has a dynamic and customizable screen. The screen displays differently depending on whether the phone is idle or in use (active screen).

#### **Table 8: LCD Buttons**

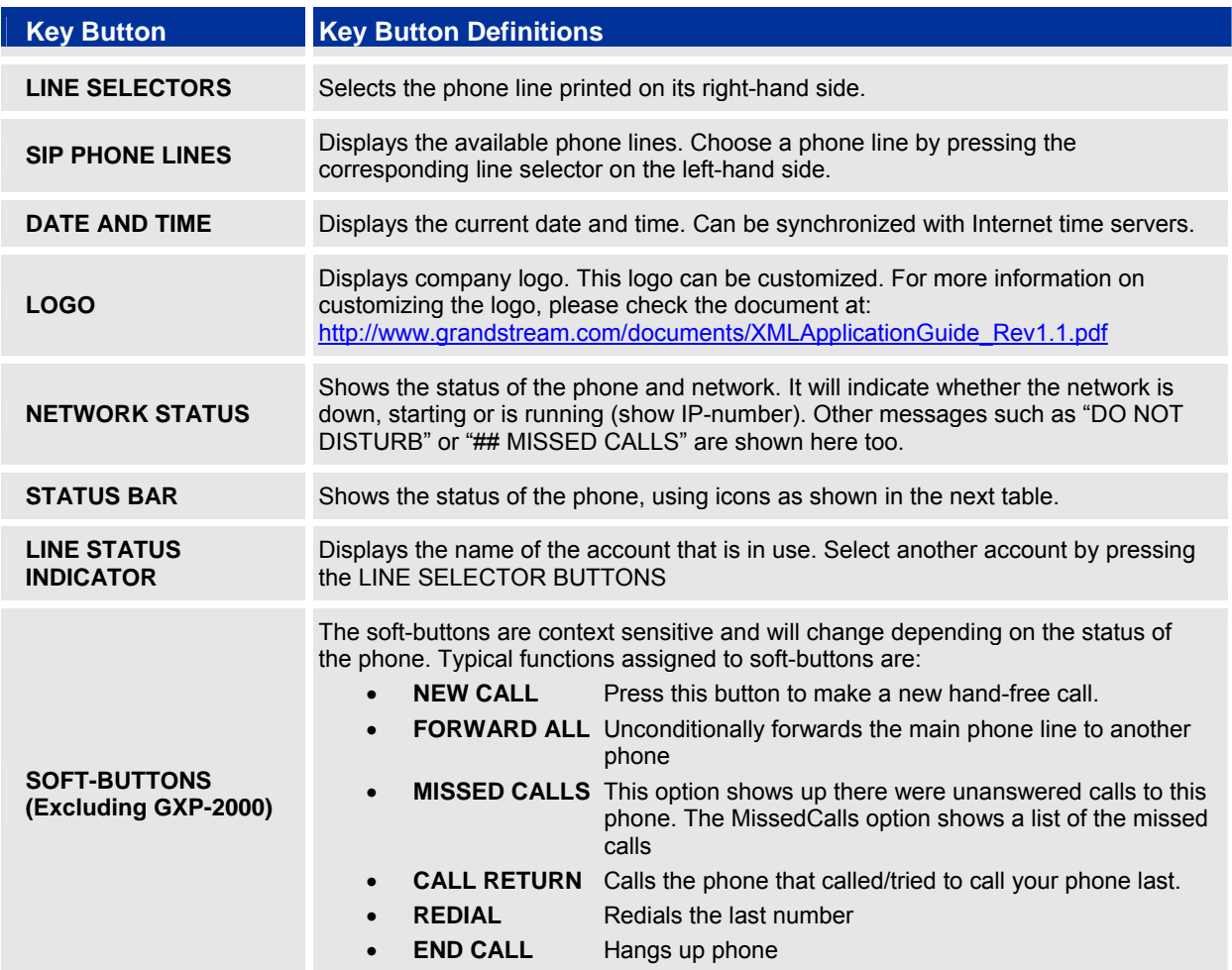

### **Table 9: LCD Icons**

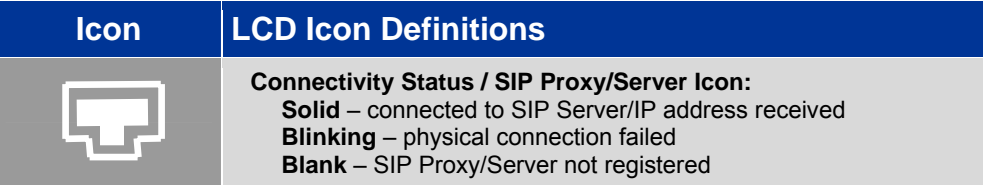

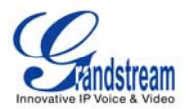

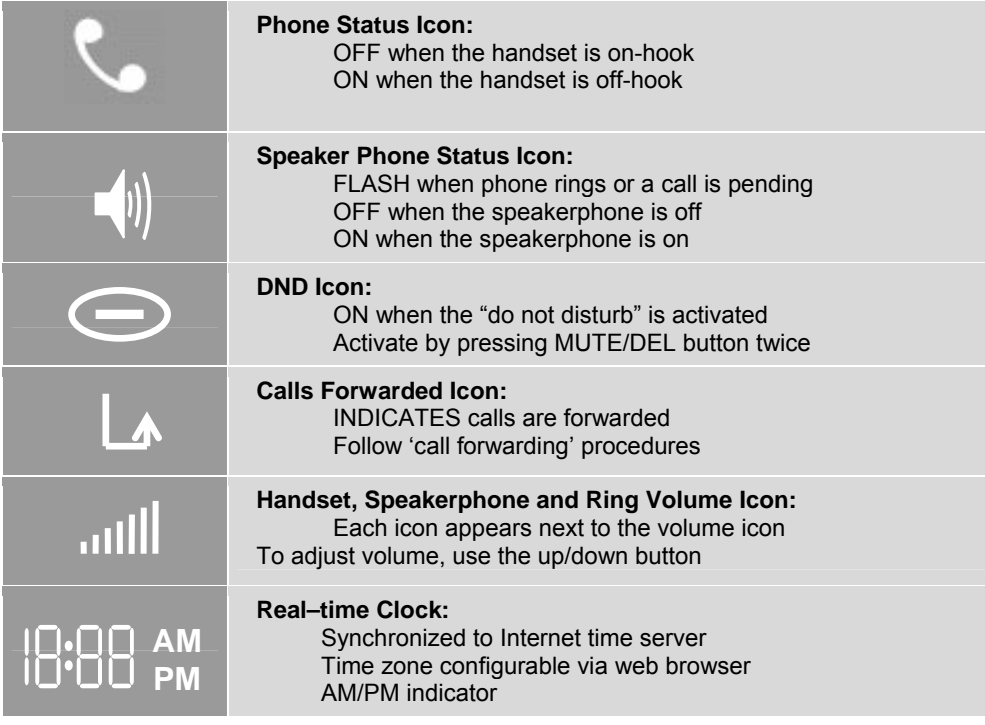

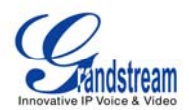

## <span id="page-14-0"></span>**Table 10: GXP Keypad Buttons**

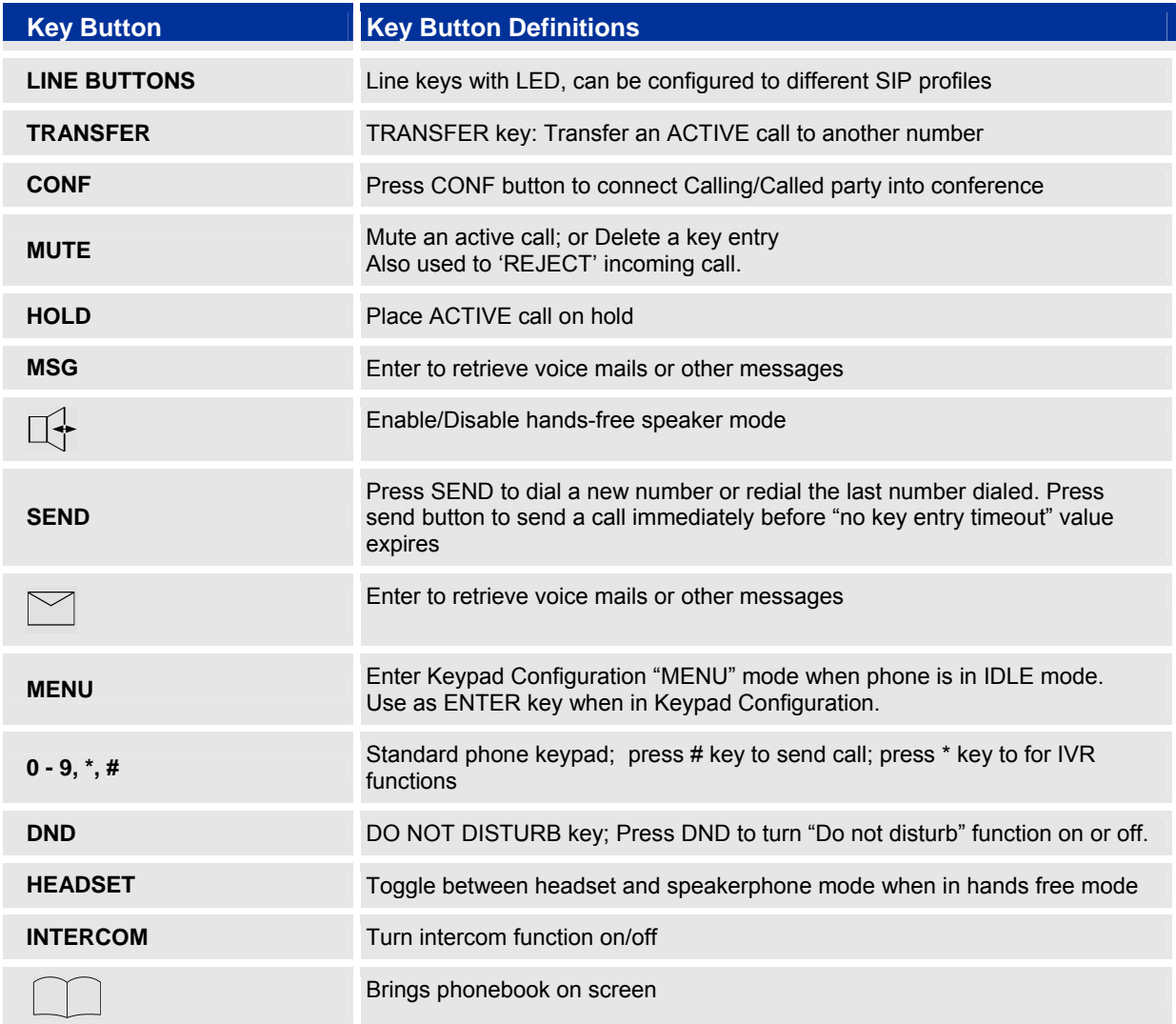

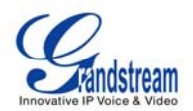

#### <span id="page-15-0"></span>**MAKING PHONE CALLS**

## **Handset, Speakerphone and Headset Mode**

Handset can be toggled between Speaker and Headset. To switch between Handset and Speaker/Headset, press the *Hook Flash* in the handset cradle or press the SPEAKER button.

## **Multiple SIP Accounts and Lines**

GXP can support up to six independent SIP accounts depending on the product model. Each account is capable of independent SIP server, user and NAT settings. Each of the line buttons is "virtually" mapped to an individual SIP account. The name of each account is conveniently printed next to its corresponding button. In off-hook state, select an idle line and the name of the account (as configured in the web interface) is displayed on the LCD and a dial tone is heard.

*For example:* Configure ACCOUNT 1 and ACCOUNT 2 with Account Name as "VoIP 1", "VoIP 2", respectively and ensure that they are active and registered. When LINE1 is pressed, you will hear a dial tone and see "VoIP 1" on the LCD display; when LINE2 is pressed, you will hear a dial tone and see "VoIP 2" on the LCD display.

To make a call, select the line you wish to use. The corresponding LINE LED will light up in green. User can switch lines before dialing any number by pressing the same LINE button one or more times. If you continue to press a LINE button, the selected account will circulate among the registered accounts.

**For example**: when LINE1 is pressed, the LCD displays "VoIP 1"; If LINE1 is pressed twice, the LCD displays "VoIP 2" and the subsequent call will be made through SIP account 2.

Incoming calls to a specific account will attempt to use its corresponding LINE if it is not in use. When the "virtually" mapped line is in use, the GXP will flash the next available LINE (from left to right or from top to bottom for Multi Purpose Keys) in red. A line is ACTIVE when it is in use and the corresponding LED is red.

## **Completing Calls**

There are six ways to complete a call:

- 1. **DIAL:** To make a phone call.
	- Take Handset/SPEAKER/Headset off-hook or press an available LINE key (activates speakerphone) or press the NEW CALL soft-key.
	- The line will have a dial tone and the primary line (LINE1) LED is red. If you wish, select another LINE key (alternative SIP account).
	- Enter the phone number
	- Press the SEND key
		- or press the "DIAL" soft-key.
- 2. **REDIAL:** To redial the last dialed phone number. When redialing the phone will use the same SIP account as was used for the last call. Thus, when the third SIP account was made for the last call/call attempt, the phone will use the third account to redial.
	- Take Handset/SPEAKER/Headset off-hook or press an available LINE key (activates speakerphone), the corresponding LED will be red.
	- Press the SEND button or press the REDIAL soft-key.

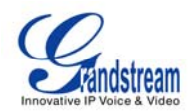

3. **CALL RETURN:** To call the last phone number that called your phone.

When returning a call, the phone will use the same SIP account as the call was made to. Thus, when returning a call made to the third SIP account, the phone will use the third SIP account return the call.

- i. Hand-free option
	- 1. Press the CALL RETURN soft-key
- ii. Hand-set option
	- 1. Take the Handset off-hook
	- 2. Press the CALL RETURN soft-key
- 4. **USING THE CALL HISTORY:** To call the a phone number in the phone's history When using the call history, the phone will use the same SIP account as was used for the last call/call attempt. Thus, when returning a call made to the third SIP account, the phone will use the third SIP account return the call.
	- Press the MENU button to bring up the Main Menu.
	- Select Call History and then "Received Calls", "Missed Calls" or "Dialed Calls" depending on your needs
	- Select phone number using the arrow keys
	- Press OK to select
	- Press OK again to dial.
- 5. **USING THE PHONEBOOK:** Calling a phone in from the phone's phonebook. Each entry in the phonebook can be attached to an individual SIP account. The phone will use that SIP account to make the phone call.
	- Go to the phonebook by:
		- i. Pressing the phonebook button (bottom, left-hand side of phone), or
		- ii. Pressing the DOWN arrow key, or
		- iii. Pressing the menu button and Selecting "Phone book" and Press MENU
	- Select the phone number by using the arrow keys
	- Press OK so select
	- Press OK again to dial.
- 6. **PAGING/INTERCOM:**

The paging/intercom function can only be used if the SERVER/PBX supports this feature and both the phones and PBX are correctly configured.

- Take the Handset/SPEAKER/Headset off-hook,
- Select the LINE key associated with account
- Press OK key to display LCD: **LINEx: PAGE USING**.
- Dial the phone number you want to Page/Intercom
- Press SEND key.

**NOTE:** Dial-tone and dialed number display occurs after the handset is off-hook and the line key is selected. The phone waits 4 seconds (by default; No key Entry Timeout) before sending and initiating the call. Press the "SEND" or "#" button to override the 4 second delay.

## **Speed Dial**

The Multi Purpose Key buttons, located on the right-hand-side of the phone, can be configured for speed dial. Press the speed dial button to automatically call the assigned extension.

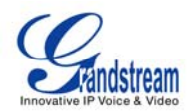

**Note:** The multi-functional buttons will function as LINE keys when all LINEs are busy. The LED will flash in red to indicate an incoming call. Press the button to pick up the call. If any one of the Multi Purpose Keys is associated with a call, the button's speed dial/BLF function will not work.

## **Making Calls using IP Addresses**

Direct IP calling allows two phones to talk to each other in an ad hoc fashion without a SIP proxy. VoIP calls can be made between two phones if:

- Both phones have public IP addresses, or
- Both phones are on a same LAN/VPN using private or public IP addresses, or
- Both phones can be connected through a router using public or private IP addresses (with necessary port forwarding or DMZ)

To make a direct IP call, please follow these steps:

- 1. Press MENU button to bring up MAIN MENU.
- 2. Select "Direct IP Call" using the arrow-keys.
- 3. Press OK to select.
- 4. Input the 12-digit target IP address. (Please see example below).
- 5. Press OK key to initiate call.

To make a quick IP call, please see next section.

**For example:** If the target IP address is 192.168.1.60 and the port is 5062 (e.g. 192.168.1.60:5062), input the following: **192\*168\*1\*60#5062 -** The " **\*** " key represent the dot"**.**" ; The "**#**" key represent colon "**:**". Press OK to dial out.

#### **Quick IP Call Mode**

The GXP also supports Quick IP call mode. This enables the phone to make direct IP-calls, using only the last few digits (last octet) of the target phone's IP-number.

This is possible only if both phones are in under the same LAN/VPN. This simulates a PBX function using the CMSA/CD without a SIP server. Controlled static IP usage is recommended.

#### **Setting up the phone to make Quick IP calls**

To enable Quick IP calls, the phone has to be setup first. This is done through the web-setup function. In the "Advanced Settings" page, set the "Use Quick IP-call mode to YES. When #*xxx* is dialed, where *x* is 0-9 and *xxx* <=255, a direct IP call to aaa.bbb.ccc.XXX is completed. "aaa.bbb.ccc" is from the local IP address *regardless* of subnet mask. The numbers #xx or #x are also valid. The leading 0 is not required (but OK).

#### **For example:**

192.168.0.2 calling 192.168.0.3 -- dial #3 follow by SEND or # 192.168.0.2 calling 192.168.0.23 -- dial #23 follow by SEND or # 192.168.0.2 calling 192.168.0.123 -- dial #123 follow by SEND or # 192.168.0.2: dial #3 and #03 and #003 results in the same call -- call 192.168.0.3

**NOTE:** If you have a SIP Server configured, a Direct IP-IP still works. If you are using STUN, the Direct IP-IP call will also use STUN. Configure the "Use Random Port" to "NO" when completing Direct IP calls.

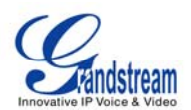

## <span id="page-18-0"></span>**ANSWERING PHONE CALLS**

## **Receiving Calls**

- 1. **Incoming single call:** Phone rings with selected ring-tone. The corresponding account LINE flashes red. Answer call by taking Handset/SPEAKER/Headset off hook or pressing SPEAKER or by pressing the corresponding account LINE button.
- 2. **Incoming multiple calls**: When another call comes in while having an active call, the phone will produce a Call Waiting tone (stutter tone). Next available lines will flash red (as described in section 4.3.2). Answer the incoming call by pressing its corresponding LINE button. The current active call will be put on hold.
- 3. **Paging/Intercom Enabled:** Phone beeps once and automatically establishes the call via SPEAKER. (PBX (or Server) must also supports this feature)

## **Do Not Disturb**

- 1. Press the "DND" or "MUTE" button if you do not want to take a call. This will send the caller directly to voicemail.
- 2. Press the "DND" or "MUTE" button to set phone to 'do not disturb' (icon will be on the screen). The phone will not ring and send caller directly to voicemail. (see note above)

#### **PHONE FUNCTIONS DURING A PHONE CALL**

## **Call Waiting/ Call Hold**

- 1. **Hold**: Place a call on 'hold' by pressing the "HOLD" button.
- 2. **Resume:** Resume call by pressing the corresponding blinking LINE.
- 3. **Multiple Calls**: Automatically place ACTIVE call on 'HOLD' by selecting another available LINE to place or receive another call. Call Waiting tone (stutter tone) audible when line is in use.

## **Mute/Delete**

- 1. Press the MUTE button to enable/disable muting the microphone.
- 2. The "Line Status Indicator" will show "LINEx: SPEAKING" or "LINEx: MUTE" to indicate whether the microphone is muted.

**NOTE:** Pressing MUTE button for an incoming call will reject the call. MUTE button also functions as delete key when user wish to delete the last entered digit.

## **Call Transfer**

GXP supports both *Blind* and *Attended* (or supervised) transfer:

- 1. **Blind Transfer:** Press "TRANSFER (or TRNF for GXP-2000)" button, then dial the number and press the "SEND" button to complete transfer of active call.
- 2. **Attended (or Supervised) Transfer:** Press "LINEx" button to make a call and automatically place the ACTIVE LINE on HOLD. Once the call is established, press "TRANSFER (or TRNF)" key to transfer the call and hang up.

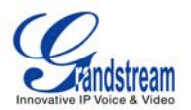

**NOTE:** To transfer calls across SIP domains, SIP service providers must support transfer across SIP domains. Blind transfer will usually use the primary account SIP profile.

## **5-Way Conferencing**

GXP can host conference calls and supports up to 5-way conference calling.

- 1. **Initiate a Conference Call**:
	- **Establish a connection with two or more parties**
	- **Press CONF button**
	- Choose the desired line to join the conference by pressing the corresponding LINE button.
	- Repeat step 2 and 3 for all parties that you want to join the conference. This can be done at any time, thus also if a n
- 2. **Cancel Conference:** Canceling establishing conference call.
	- If after pressing the "CONF" button, a user decides not to conference anyone, press CONF again or the original LINE button.
	- **This will resume two-way conversation.**
- 3. **End Conference:**
	- Press HOLD to end the conference call and put all parties on hold;
	- To speak with an individual party, select the corresponding blinking LINE.

NOTE: The party that starts the conference call has to remain in the conference for its entire duration, you can put the party on mute but it must remain in the conversation.

## **Voice Messages (Message Waiting Indicator)**

A blinking red MWI (Message Waiting Indicator) indicates a message is waiting. Press the MSG button to retrieve the message. An IVR will prompt the user through the process of message retrieval. Press a specific LINE to retrieve messages for a specific line account.

#### **NOTE:**

- Each line has a separate voicemail account. Each account requires a voicemail portal number to be configured in the "voicemail user id" field.
- To check which line account has a message 1) press the message button (this always checks the primary account), 2) check each line for stutter tone or 3) check missed calls using the menu.

## **Busy Lamp Field**

The Multi Purpose Key buttons can be configured for Busy Lamp Field function with a specified account. When BLF is configured on one of the multi-functional buttons, the Speed Dial function will work when that line is not in use. Call Pick Up is supported when user presses a flashing BLF key.

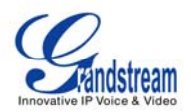

### <span id="page-20-0"></span>**CALL FEATURES**

The GXP supports traditional and advanced telephony features including caller ID, caller ID w/name, call forward/transfer/park/hold as well as intercom/paging and BLF.

#### **Table 11: GXP Call Features**

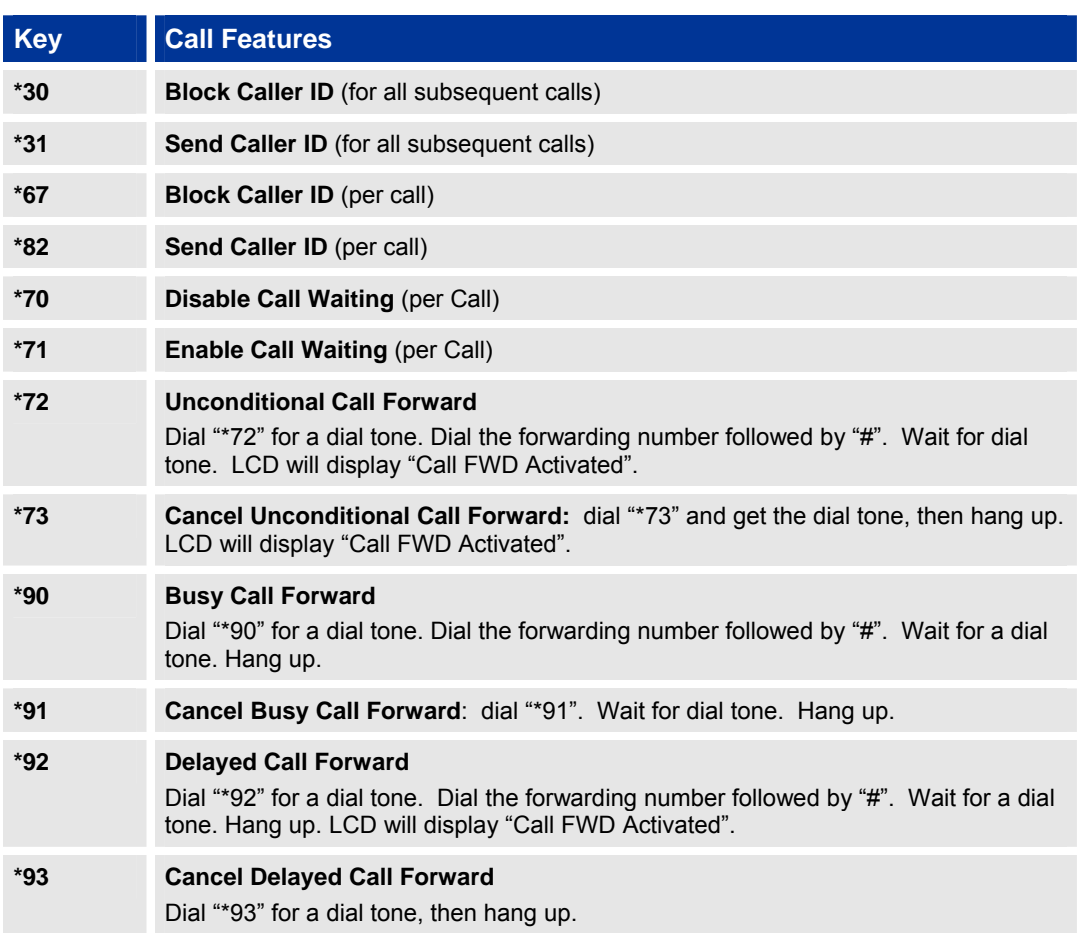

## **CUSTOMIZED LCD SCREEN & XML**

With its graphical LCD screen, soft-keys and XML-support, the GXP is a highly customizable phone. XML is used to communicate between web-servers and the GXP to dynamically update the phone's phonebook and idle screen logo and functions.

## **XML Phonebook**

The Grandstream GXP enables you to easily share and maintain a phonebook through the web. The XMLphonebook must be stored on a web-server. For more information on how to setup the phone to download the phonebook, please see the [Configuration with Web Browser.](#page-26-0) For more information on how to create a downloadable XML phonebook, detailed information and configuration guides are located on the website in the GXP tab @<http://www.grandstream.com/resources.html>.

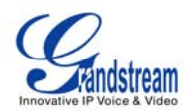

## **Customizable Idle Screen and Soft-buttons**

GXP also allows you to customize the idle-screen using your own logo on the display of the phone, instead of the Grandstream logo. In addition to the logo, you can reprogram the soft-keys on GXP-1200/GXP-2010/GXP2020 for your own customized applications. For more information about creating a custom idle screen and/or reprogramming the soft-keys, please visit our website at: <http://www.grandstream.com/resources.html>.

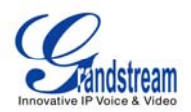

## <span id="page-22-0"></span>**Configuration Guide**

The GXP can be configured in two ways. Firstly, using the Key Pad Configuration Menu on the phone; secondly, through embedded web-configuration menu.

### **CONFIGURATION VIA KEYPAD**

To enter the MENU, press the round button. Navigate the menu by using the arrow keys: up/down and left/right. Press the OK button to confirm a menu selection, delete an entry by pressing the MUTE/DEL button. The phone automatically exits MENU mode with an incoming call, the phone is off-hook or the MENU mode if left idle for 20 seconds.

Press the MENU button to enter the key the Key Pad Menu. The menu options available are listed in table 8.

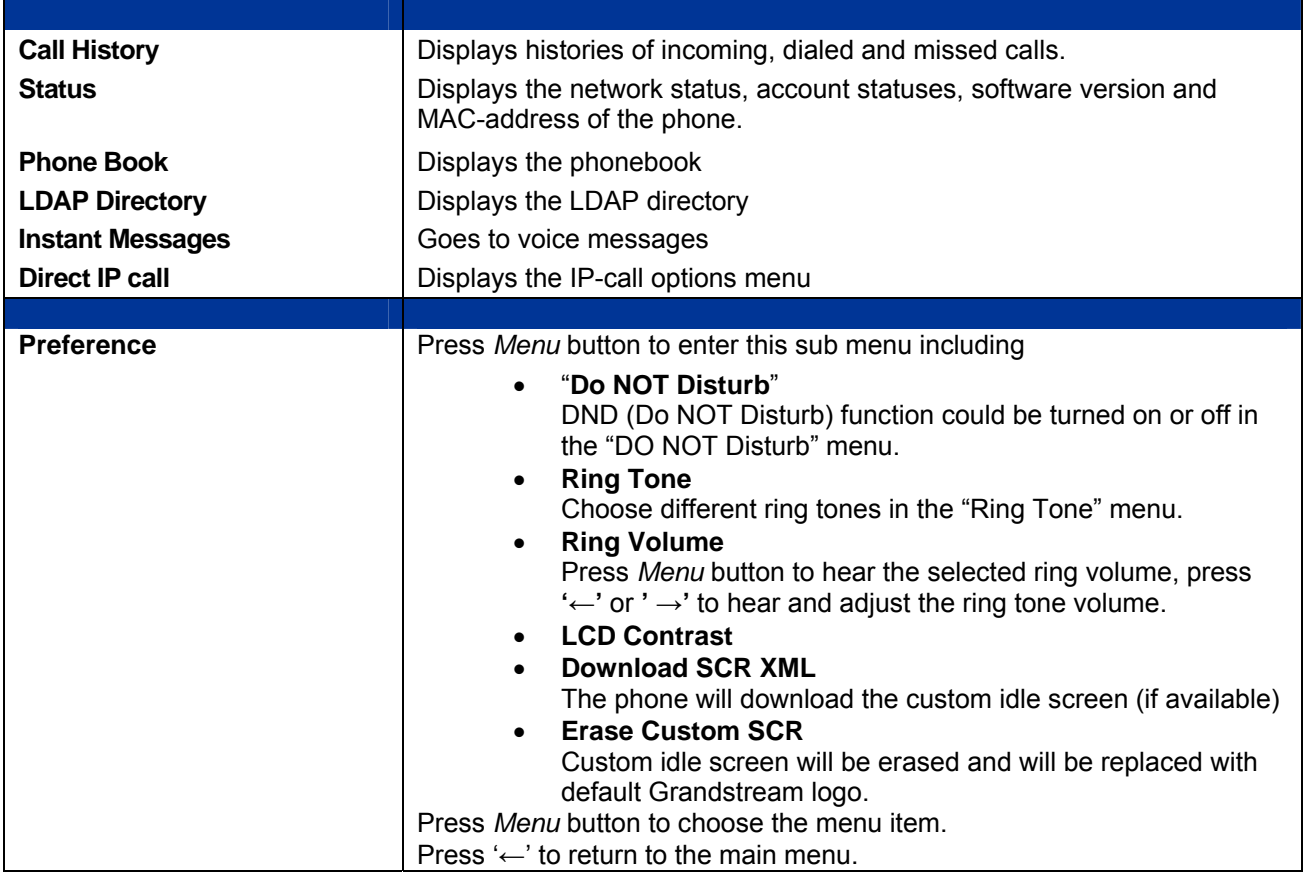

#### **Table 12: Key Pad Configuration Menu**

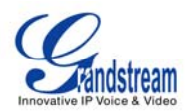

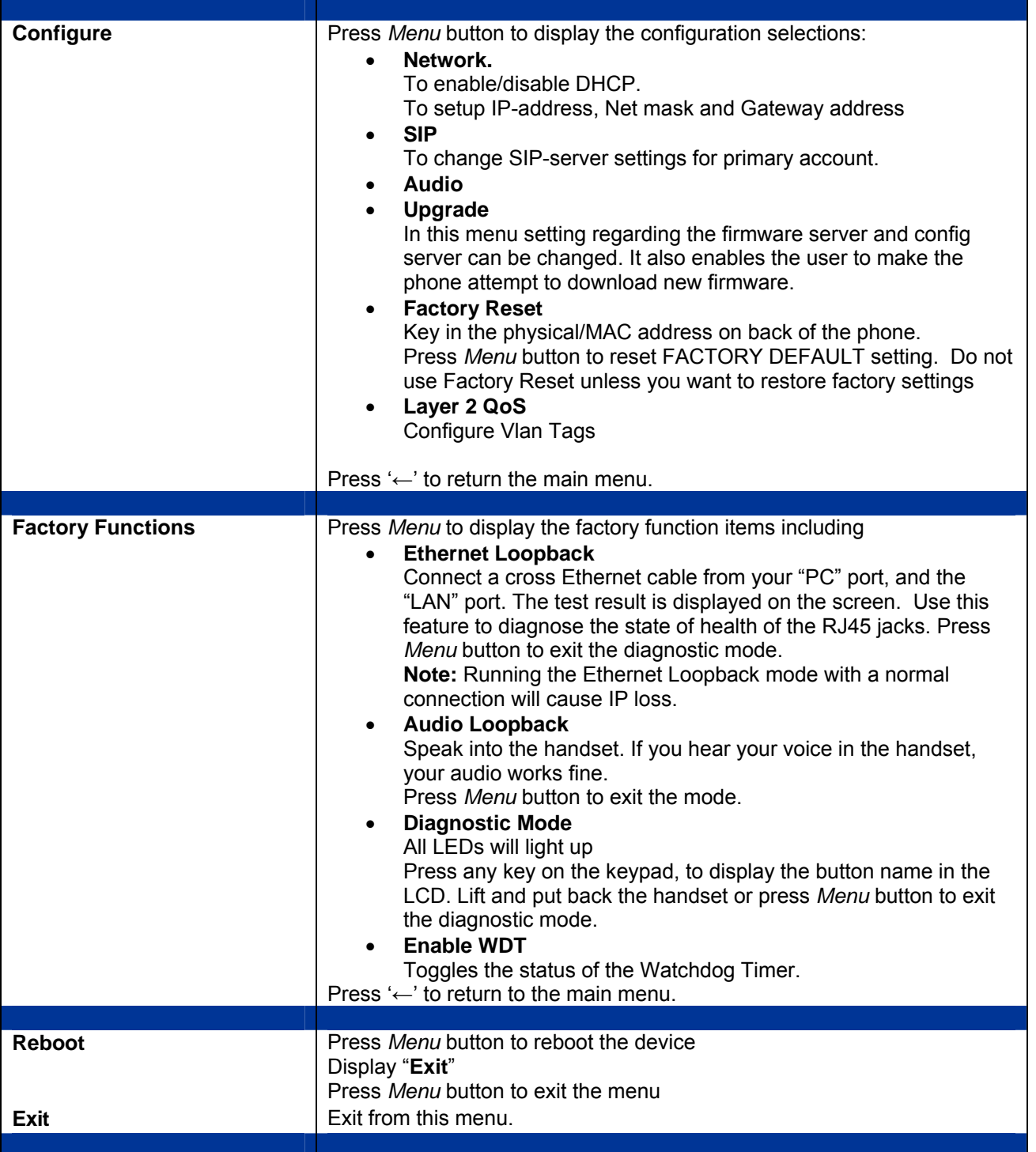

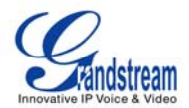

<span id="page-24-0"></span>**FIGURE 3: KEY PAD GUI CALL FLOW**

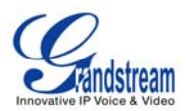

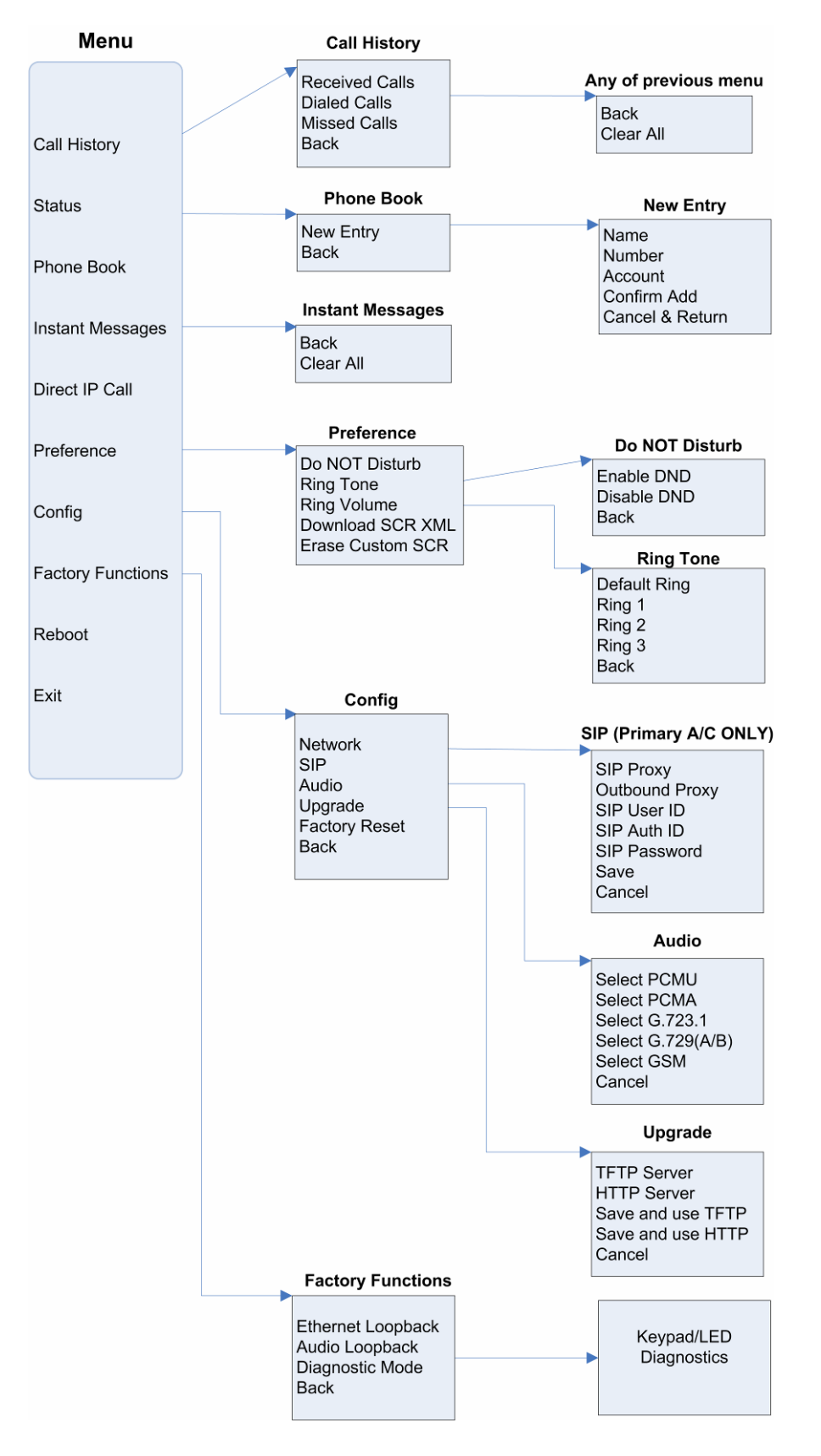

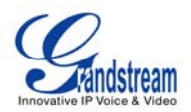

#### <span id="page-26-0"></span>**CONFIGURATION VIA WEB BROWSER**

The GXP embedded Web server responds to HTTP/HTTPS GET/POST requests. Embedded HTML pages allow a user to configure the IP phone through a Web browser such as Microsoft's IE or Mozilla Firefox.

## **Access the Web Configuration Menu**

To access the phone's Web Configuration Menu

- Connect the computer to the same network as the phone<sup>1</sup>
- Make sure the phone is turned on and shows its IP-address
- Start a Web-browser on your computer
- Enter the phone's IP-address in the address bar of the browser<sup>2</sup>
- Enter the administrator's password to access the Web Configuration Menu<sup>3</sup>
- $1$  The Web-enabled computer has to be connected to the same sub-network as the phone. This can easily be done by connecting the computer to the same hub or switch as the phone is connected to. In absence of a hub/switch (or free ports on the hub/switch), please connect the computer directly to the phone using the PC-port on the phone.
- $2$  If the phone is properly connected to a working Internet connection, the phone will display its IP address. This address has the format: xxx.xxx.xxx.xxx, where xxx stands for a number from 0-255. You will need this number to access the Web Configuration Menu. **e.g**. if the phone shows 192.168.0.60, please use "*http://192.168.0.60*" in the address bar your browser.
- 3 The default administrator password is "**admin**"; the default end-user password is "**123**".

**NOTE**: When changing any settings, always SUBMIT them by pressing the button on the bottom of the page. Reboot the phone to have the changes take effect. If, after having submitted some changes, more settings have to be changed, press the menu option needed.

## **Definitions**

This section will describe the options in the Web configuration user interface. As mentioned, a used can log in as an administrator or end-user.

Functions available for the end-user are:

- **Status:** Displays the network status, account statuses, software version and MAC-address of the phone
- **Basic:** Basic preferences such as date and time settings, multi-purpose keys and LCD settings can be set here.

Additional functions available to administrators are:

- **Advanced Settings:** To set advanced network settings, codec settings and XML configuration settings.
- **Account X:** To configure each of the SIP accounts.

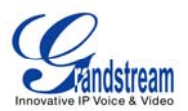

### <span id="page-27-0"></span>**Table 13: Device Configuration - Status**

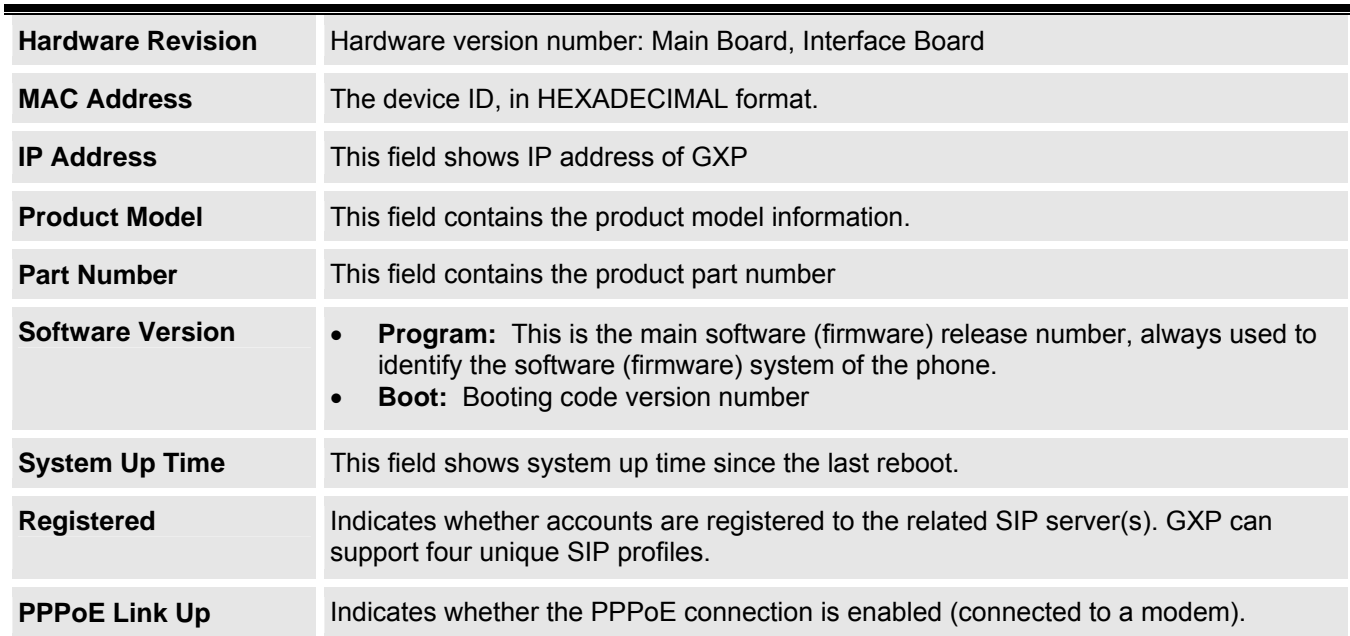

## **Table 14: Device Configuration – Basic Settings**

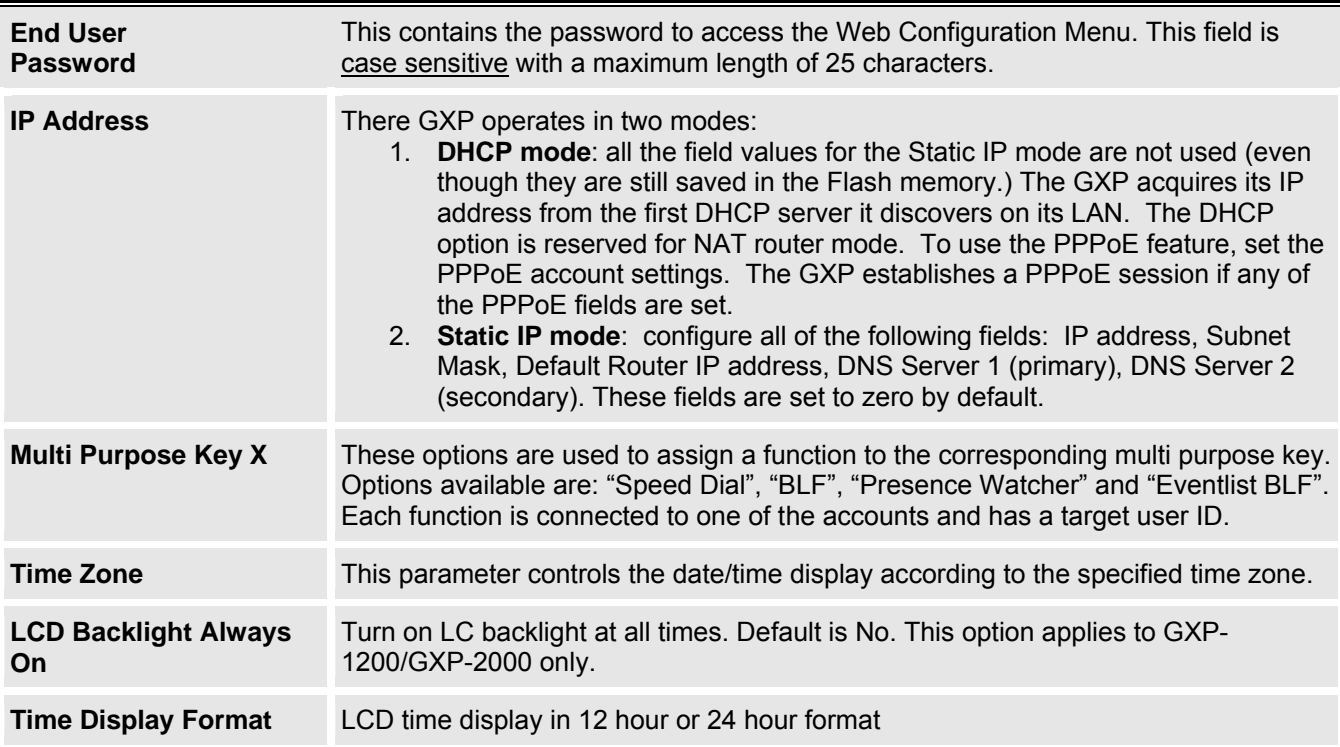

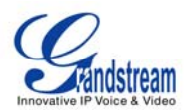

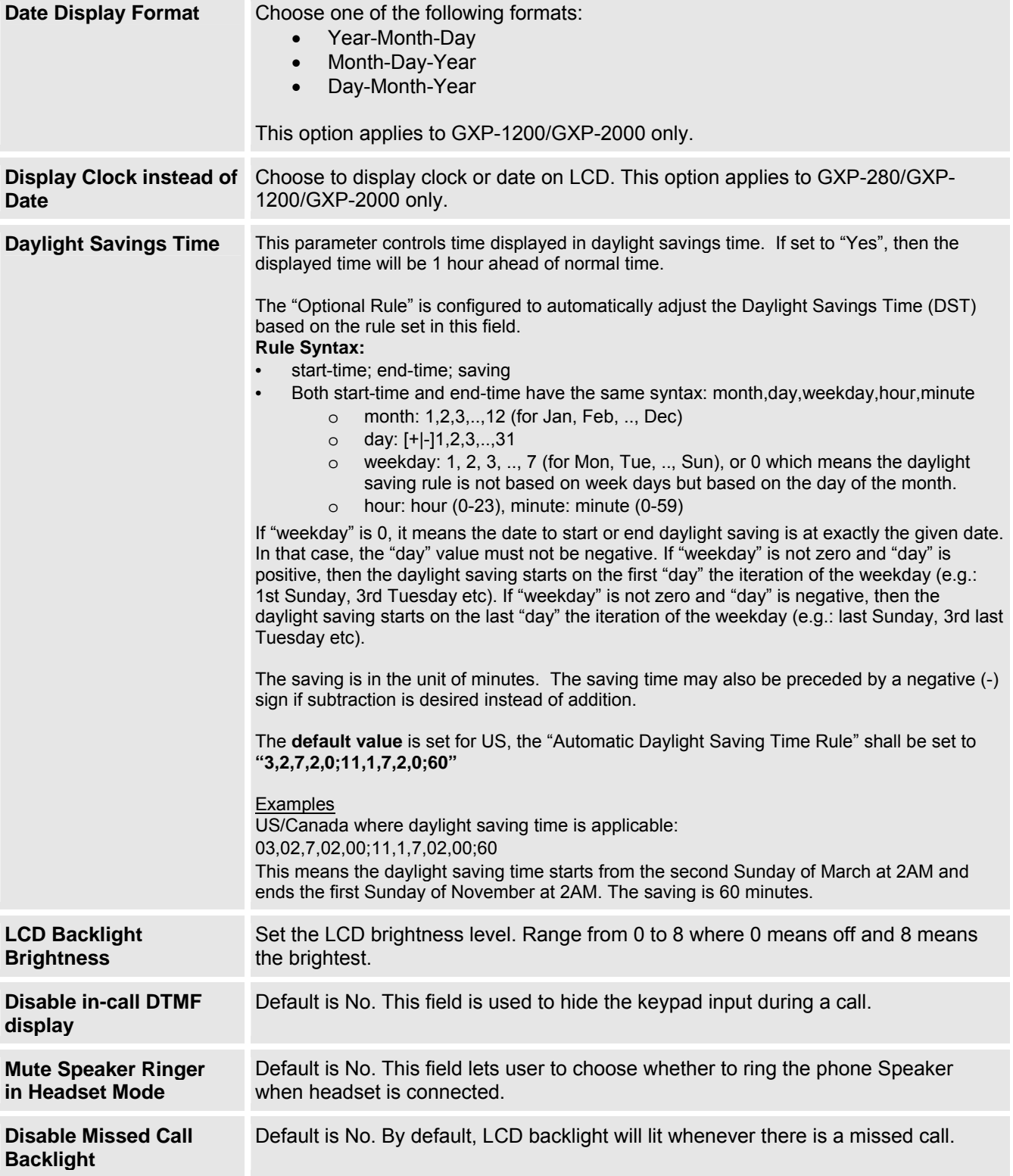

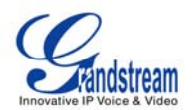

<span id="page-29-0"></span>Advanced User configuration includes not only the end user configuration, but also advanced configuration such as SIP configuration, Codec selection, NAT Traversal Setting and other miscellaneous configuration.

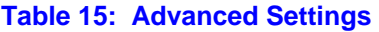

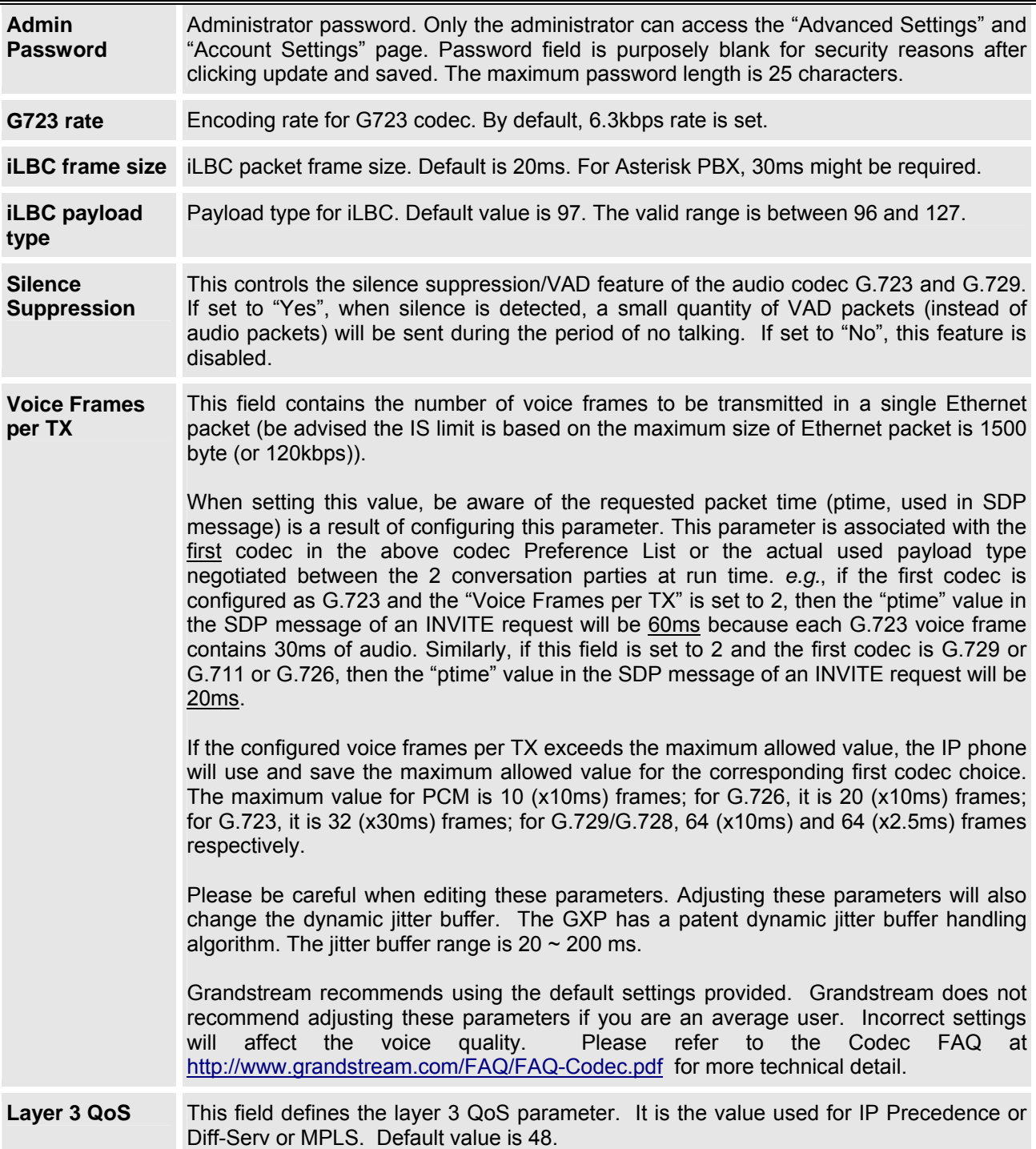

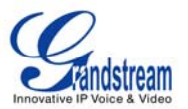

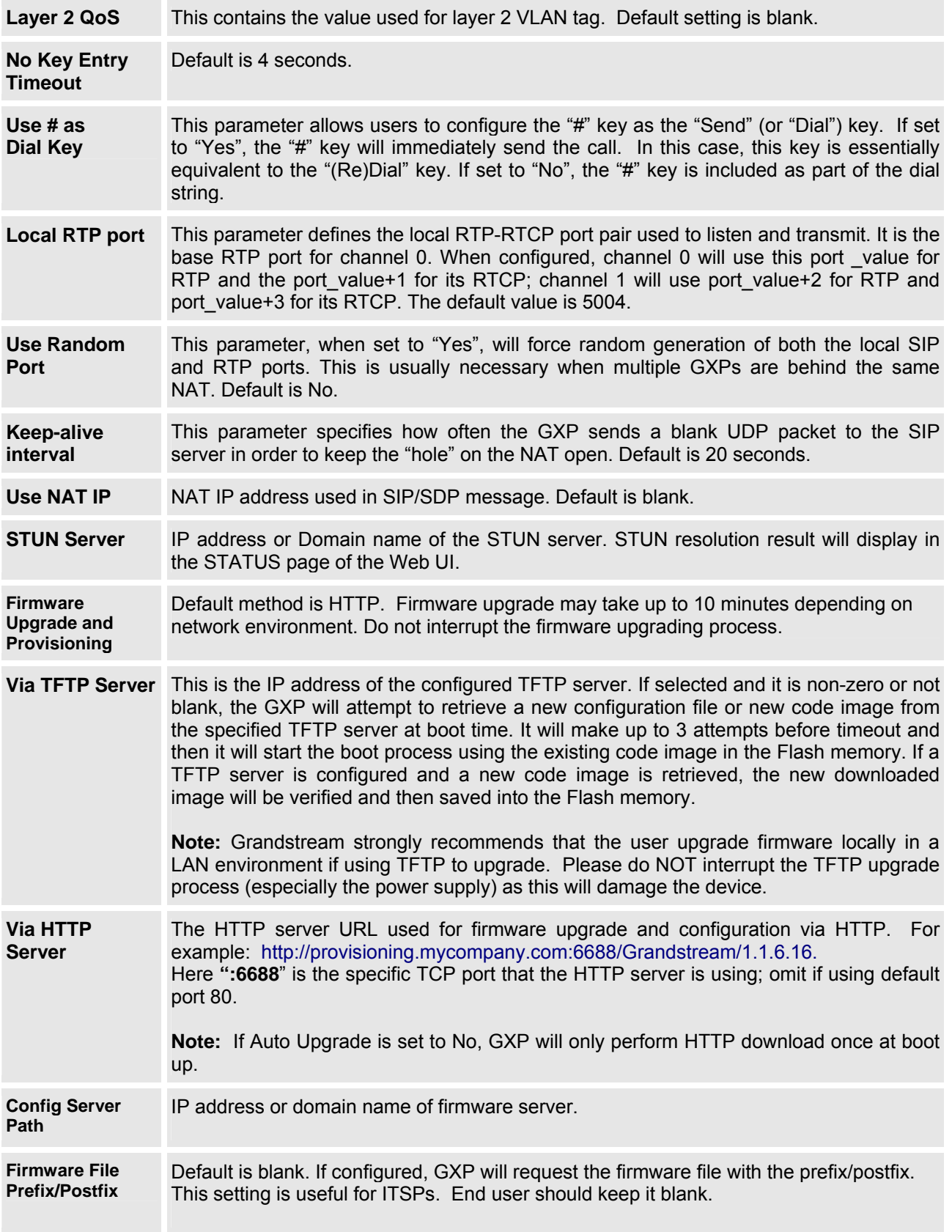

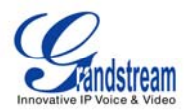

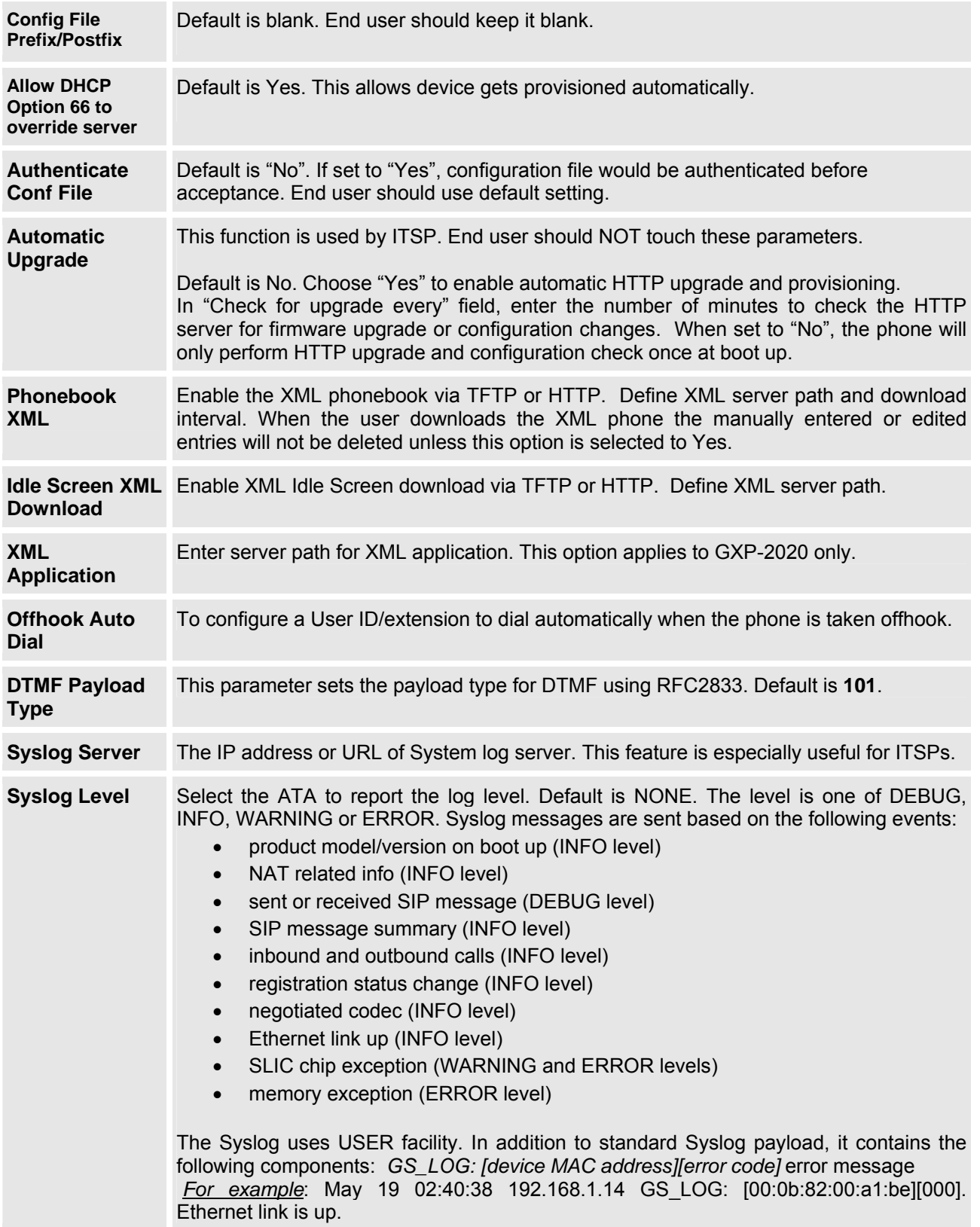

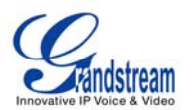

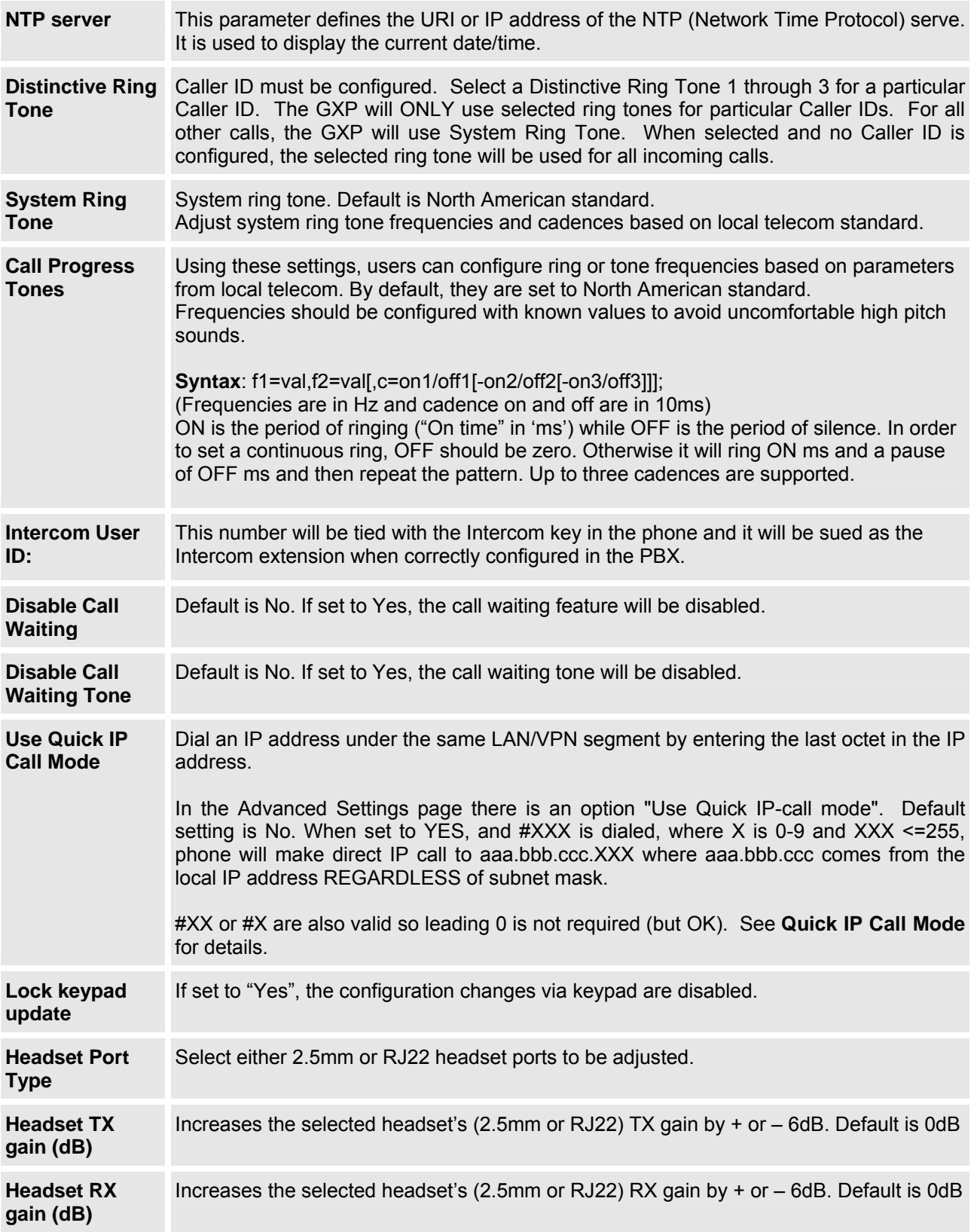

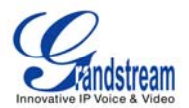

#### <span id="page-33-0"></span>**Display Language**  Allows user to choose preferred display language in web UI and key pad UI. The user can only load one secondary language

GXP has up to six line appearances, each with an independent SIP account. Each SIP account requires its own configuration page. Their configurations are identical.

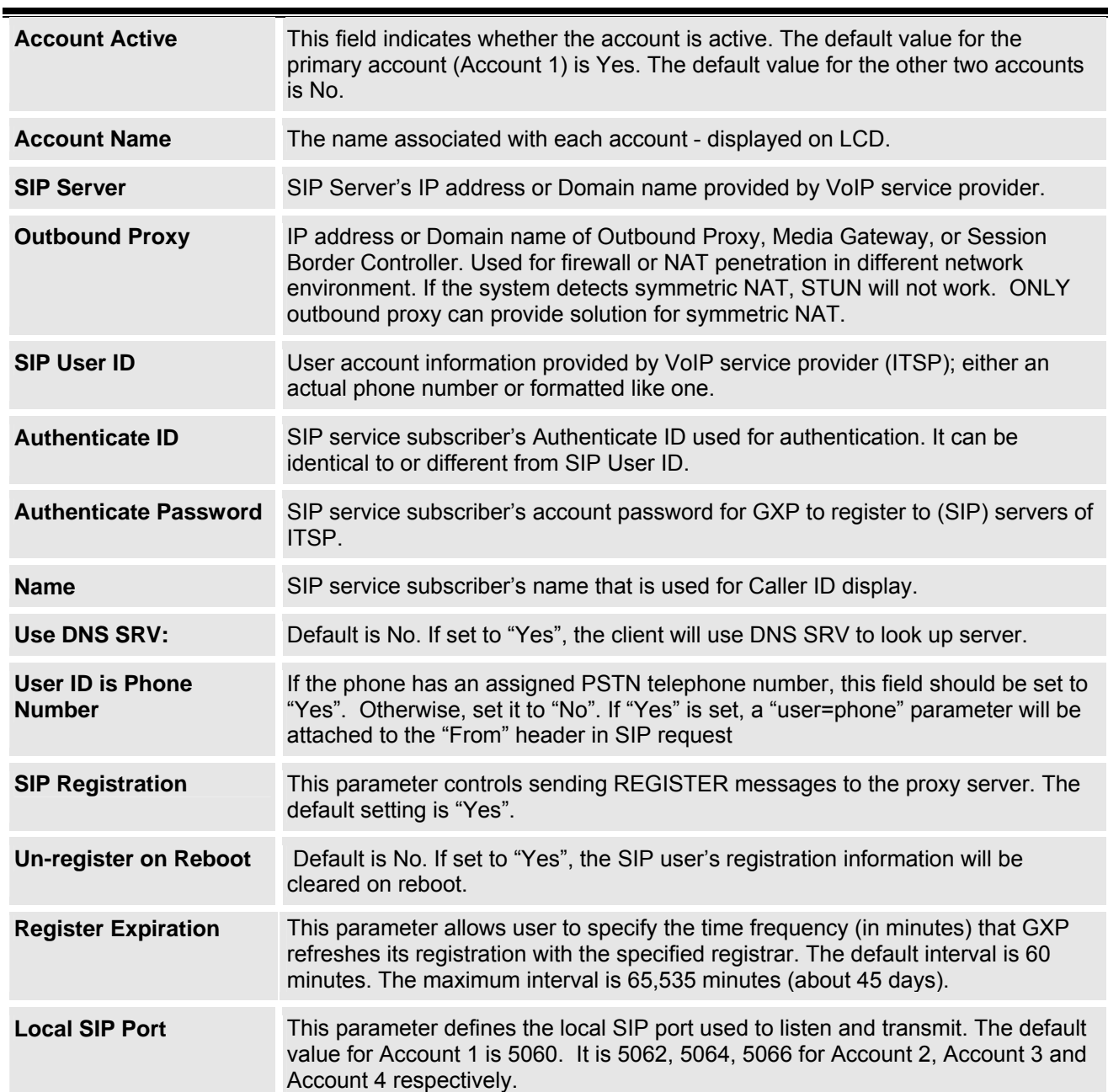

### **Table 16: SIP Account Settings**

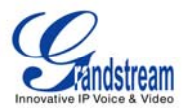

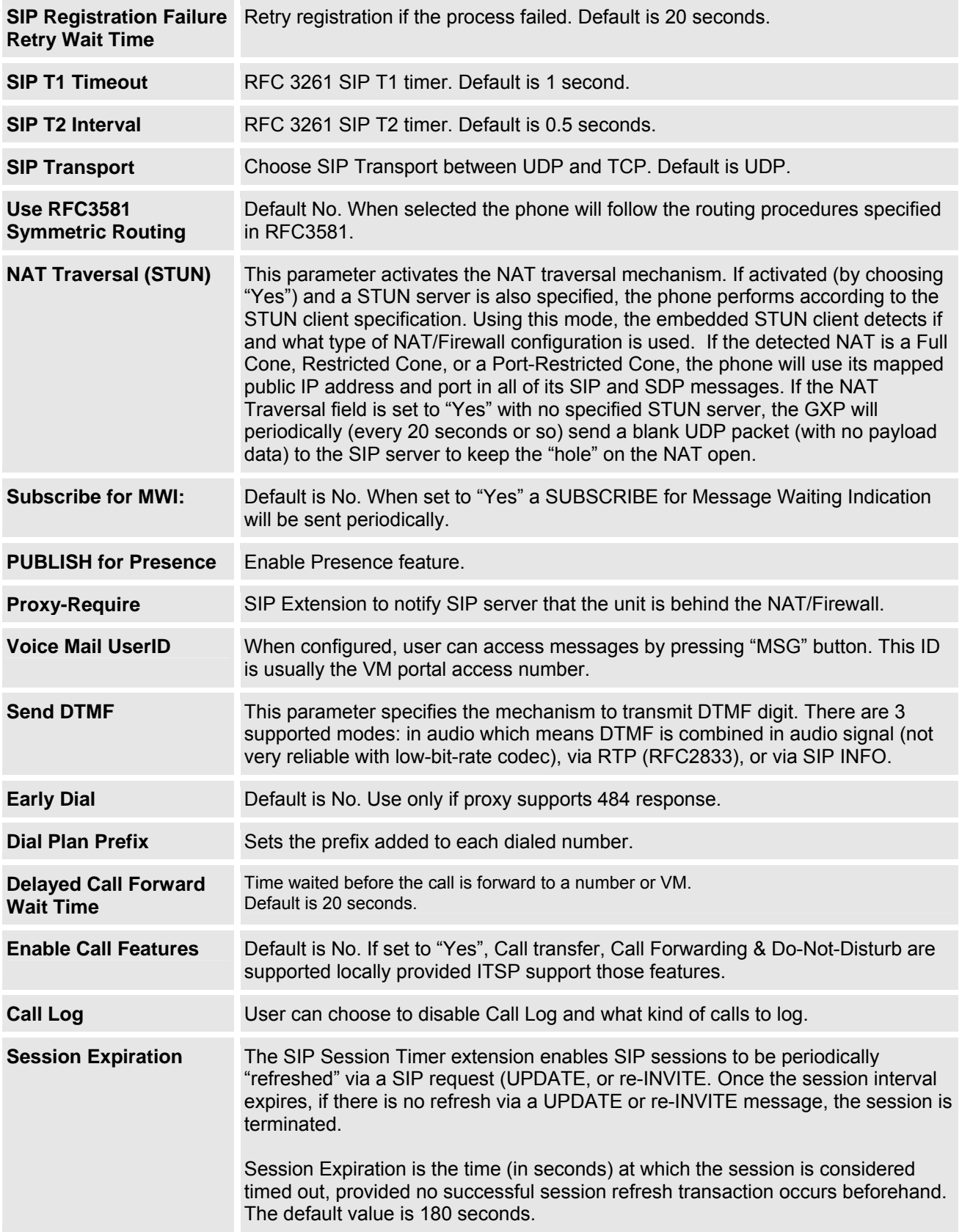

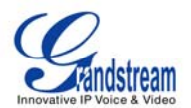

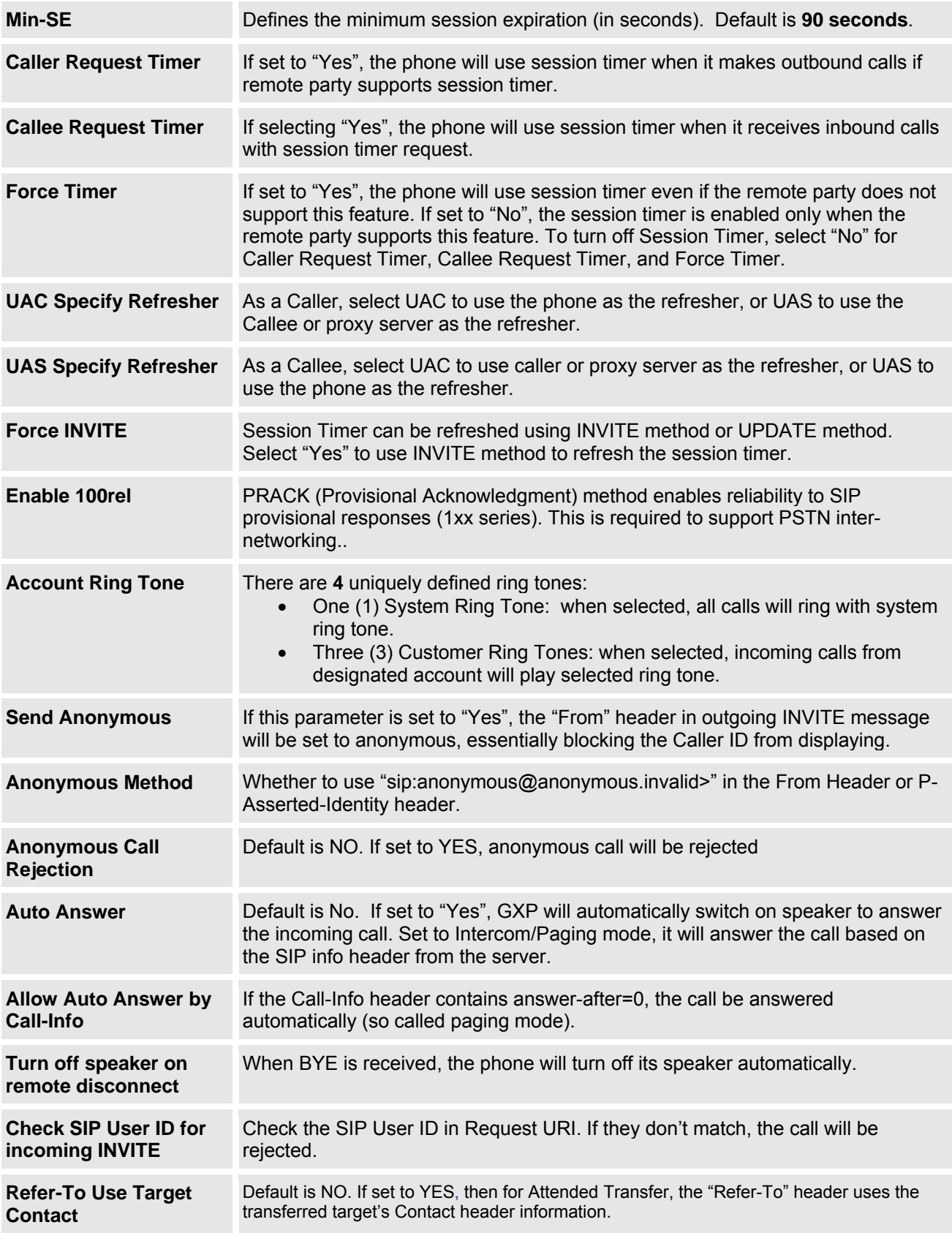

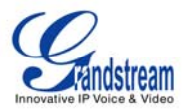

<span id="page-36-0"></span>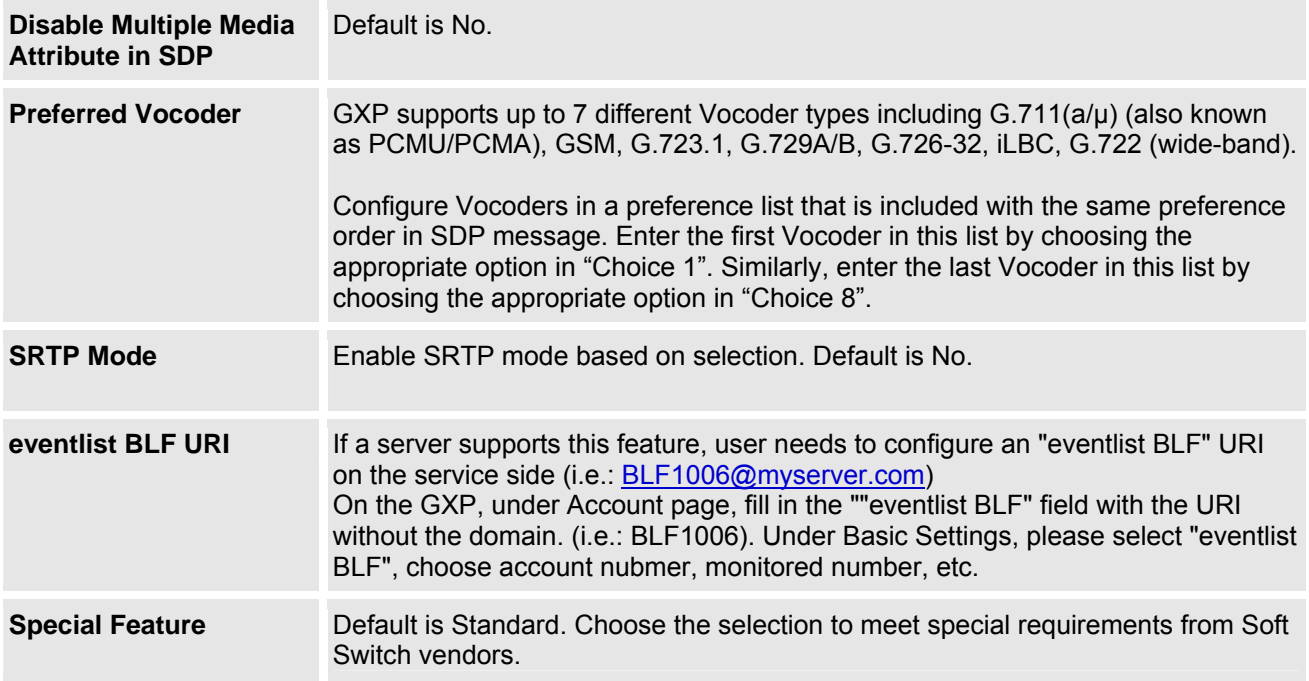

## **SAVING THE CONFIGURATION CHANGES**

After the user makes a change to the configuration, press the "Update" button in the Configuration Menu. The web browser will then display a message window to confirm saved changes.

Grandstream recommends reboot or power cycle the IP phone after saving changes.

#### **REBOOTING THE PHONE REMOTELY**

Press the "Reboot" button at the bottom of the configuration menu to reboot the phone remotely. The web browser will then display a message window to confirm that reboot is underway. Wait 30 seconds to log in again.

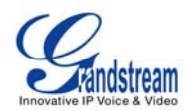

## <span id="page-37-0"></span>**Software Upgrade & Customization**

Software (or firmware) upgrades are completed via either TFTP or HTTP. The corresponding configuration settings are in the ADVANCED SETTINGS configuration page.

### **FIRMWARE UPGRADE THROUGH TFTP/HTTP**

To upgrade via TFTP or HTTP, select TFTP or HTTP upgrade method. "Upgrade Server" needs to be set to a valid URL of a HTTP server. Server name can be in either FQDN or IP address format. Here are examples of some valid URLs.

- firmware.mycompany.com:6688/Grandstream/1.1.6.16
- 168.75.215.189

There are two ways to set up the Upgrade Server to upgrade firmware: via Key Pad Menu and Web Configuration Interface.

## **Key Pad Menu**

To configure the Upgrade Server via Key Pad Menu options, select "Config" from the Main Menu, then select "Upgrade". Under this sub Menu, user can edit Upgrade Server in either an IP address format or FQDN format. Choose "*Save and use TFTP*" or "*Save and use HTTP*" to select upgrade method. Select "Reboot" from the Main Menu to reboot the phone.

## **Web Configuration Interface**

To configure the Upgrade Server via the Web configuration interface, open the web browser. Enter the GXP IP address. Enter the admin password to access the web configuration interface. In the ADVANCED SETTINGS page, enter the Upgrade Server's IP address or FQDN in the "Firmware Server Path" field. Select TFTP or HTTP upgrade method. Update the change by clicking the "Update" button. "Reboot" or power cycle the phone to update the new firmware.

During this stage, the LCD will display the firmware file downloading process. If a firmware upgrade fails for any reason (e.g., TFTP/HTTP server is not responding, there are no code image files available for upgrade, or checksum test fails, etc), the phone will stop the upgrading process and re-boot using the existing firmware/software.

Firmware upgrades take around 60 seconds in a controlled LAN or 5-10 minutes over the Internet. Grandstream recommends completing firmware upgrades in a controlled LAN environment whenever possible.

## **No Local TFTP Server**

For users who do not have a local TFTP server, Grandstream provides a NAT-friendly TFTP server on the public Internet for users to download the latest firmware upgrade automatically. Please check the Support/Download section of our website to obtain this TFTP server IP address: <http://www.grandstream.com/firmware.html> .

Alternatively, download and install a free TFTP or HTTP server to the LAN to perform firmware upgrades.<br>A free Windows version TFTP server is available: http://support.solarwinds.net/updates/New-A free Windows version TFTP server is available: [customerFree.cfm.](http://support.solarwinds.net/updates/New-customerFree.cfm)

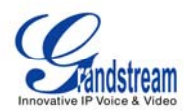

#### <span id="page-38-0"></span>**Instructions for local TFTP Upgrade:**

- 1. Unzip the file and put all of them under the root directory of the TFTP server.
- 2. The PC running the TFTP server and the GXP should be in the same LAN segment.
- 3. Go to File -> Configure -> Security to change the TFTP server's default setting from "Receive Only" to "Transmit Only" for the firmware upgrade.
- 4. Start the TFTP server, in the phone's web configuration page
- 5. Configure the Firmware Server Path with the IP address of the PC
- 6. Update the change and reboot the unit

User can also choose to download the free HTTP server from <http://httpd.apache.org/>or use Microsoft IIS web server.

#### **NOTE:**

• When GXP phone boots up, it will send TFTP or HTTP request to download configuration file "cfg000b82xxxxxx", where "000b82xxxxxx" is the MAC address of the GXP phone. This file is for provisioning purpose. For normal TFTP or HTTP firmware upgrades, the following error messages in a TFTP or HTTP server log can be ignored: "*TFTP Error from [IP ADRESS] requesting cfg000b82023dd4 : File does not exist. Configuration File Download*"

#### **CONFIGURATION FILE DOWNLOAD**

The GXP can be configured via Web Interface as well as via Configuration File through TFTP or HTTP. "Config Server Path" is the TFTP or HTTP server path for the configuration file. It needs to be set to a valid URL, either in FQDN or IP address format.

A configuration parameter is associated with each particular field in the web configuration page. A parameter consists of a Capital letter **P** and 2 to 4 digit numeric numbers. i.e., P2 is associated with "Admin Password" in the ADVANCED SETTINGS page. For a detailed parameter list, please refer to the corresponding configuration template of the firmware.

Once the GXP boots up (or re-booted), it will request a configuration file named "cfgxxxxxxxxxxxx", where "xxxxxxxxxxxx" is the MAC address of the device, i.e., "cfg000b820102ab". The configuration file name should be in lower cases.

#### **Managing Firmware and Configuration File Download**

When "Automatic Upgrade" is set to "Yes", a Service Provider can use P193 (Auto Check Interval, in minutes, default and minimum is 60 minutes) to have the devices periodically check for upgrades at prescheduled time intervals. By defining different intervals in P193 for different devices, a Server Provider can manage and reduce the Firmware or Provisioning Server load at any given time.

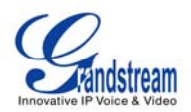

## <span id="page-39-0"></span>**Restore Factory Default Setting**

**WARNING:** *Restoring the Factory Default Setting will delete all configuration information of the phone. Please backup or print all the settings before you restoring factory default settings. Grandstream is not responsible for restoring lost parameters and cannot connect your device to your VoIP service provider.*

#### **INSTRUCTIONS FOR RESTORATION:**

**Step 1:** Press "OK" button to bring up the keypad configuration menu, select "Config", press "OK" to enter submenu, select "Factory Reset" (Please refer to Table 5-1 of keypad flow chart)

**Step 2:** Enter the MAC address printed on the bottom of the sticker. Please use the following mapping:

0-9: 0-9 A: 22 (press the "2" key twice, "A" will show on the LCD) B: 222 C: 2222 D: 33 (press the "3" key twice, "D" will show on the LCD) E: 333 F: 3333

**Example:** if the MAC address is 000*b*8200*e*395, it should be key in as "000*222*8200*333*395".

**NOTE:** If there are digits like "22" in the MAC, you need to type "2" then press "->" right arrow key to move the cursor or wait for 4 seconds to continue to key in another "2".

**Step 3:** Press the "OK" button to move the cursor to "OK". Press "OK" button again to confirm. If the MAC address is correct, the phone will reboot. Otherwise, it will exit to previous keypad menu interface.